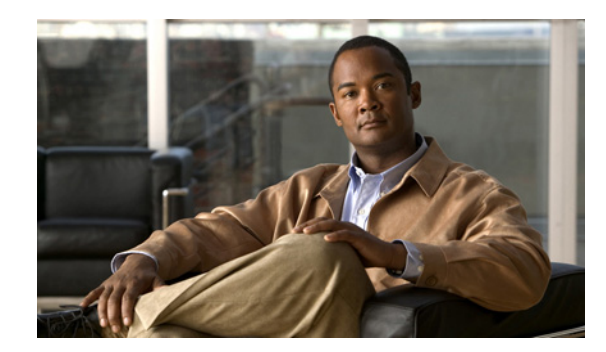

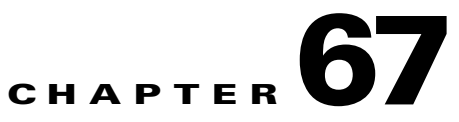

# <span id="page-0-0"></span>**Cisco Unified IP Phone Configuration**

Cisco Unified IP Phones as full-featured telephones can plug directly into your IP network. You use the Cisco Unified Communications Manager Administration Phone Configuration window to configure the following Cisco Unified IP Phones and devices:

- **•** Cisco Unified IP Phone 7900 family for both SCCP and SIP
- **•** Cisco Unified IP Phone 9951 or 9971
- **•** Cisco Unified IP Phone 8961
- **•** Cisco Unified IP Phone 6900 family.
- **•** Cisco IP Video Phone 7985
- **•** Cisco Unified IP SIP Phone 3911
- **•** Cisco IP Phone 30 VIP and Cisco IP Phone 30 SP+
- **•** Cisco IP Phone 12 S, Cisco IP Phone 12 SP, Cisco IP Phone 12 SP+
- **•** H.323 clients
- **•** Computer Telephony Integration (CTI) ports

Be aware that CTI ports may not be associated with directory numbers (DNs) that are members of line groups and, by extension, that are members of hunt lists. If a DN is a member of a line group or hunt list, that DN cannot get associated with a CTI port that you configure with the Phone Configuration window.

- **•** Cisco IP Communicator, Cisco Unified Personal Communicator, and Cisco Unified Mobile Communicator
- **•** Cisco ATA 186 Analog Telephone Adaptor
- **•** Third-party SIP Device (Basic) and (Advanced)
- **•** IP-STE
- **•** Cisco VG248 and VG224 ports (analog phones)

You configure the Cisco VG248 and VG224 analog phone gateways from the Gateway Configuration window of Cisco Unified Communications Manager Administration. From this window, you configure the gateway analog phone ports (doing this takes you to the Phone Configuration window). When you want to update the VG248 and VG224 ports, use the Phone Configuration window. The following procedures apply to update or delete for this phone type. See the "Gateway Configuration" section on page 66-1 for Cisco VG248 analog phone gateway and VG224 analog phone gateway configuration information.

The following topics provide information about working with and configuring Cisco Unified IP Phones in Cisco Unified Communications Manager Administration:

#### **Configuration Settings**

- [Phone Configuration Settings, page 67-3](#page-2-0)
- [Phone Migration Settings, page 67-29](#page-28-1)
- **•** [Speed-Dial and Abbreviated-Dial Configuration Settings, page 67-29](#page-28-0)
- **•** [BLF/Speed Dial Configuration Settings, page 67-30](#page-29-0)
- **•** [BLF/Directed Call Park Configuration Settings, page 67-30](#page-29-1)

#### **Procedures**

- **•** [Synchronizing a Phone, page 67-35](#page-34-0)
- [Migrating Existing Phone Configuration to a Different Phone, page 67-33](#page-32-0)
- **•** [Configuring Speed-Dial Buttons or Abbreviated Dialing, page 67-36](#page-35-0)
- **•** [Configuring IP Phone Services, page 67-37](#page-36-0)
- **•** [Configuring Service URL Buttons, page 67-39](#page-38-0)
- **•** [Copying to a Remote Destination Profile, page 67-40](#page-39-0)
- **•** [Modifying Phone Button Template Button Items, page 67-41](#page-40-0)
- **•** [Finding an Actively Logged-In Device, page 67-42](#page-41-0)
- **•** [Finding a Remotely Logged-In Device, page 67-43](#page-42-0)
- **•** [Displaying the MAC Address of a Phone, page 67-44](#page-43-0)

Table 42-2 in the "Cisco Unified IP Phones" chapter of the *Cisco Unified Communications Manager System Guide* lists the configuration steps for Cisco Unified IP Phones that support SIP.

For third-party phones that run SIP, see the "Configuration Checklist for Third-Party Phones That Are Running SIP" section on page B-2 in the "Configuring Non-Cisco Phones That Are Running SIP" appendix.

#### **Additional Information**

See the ["Related Topics" section on page 67-44](#page-43-1).

 $\mathbf{I}$ 

# <span id="page-2-0"></span>**Phone Configuration Settings**

In Cisco Unified Communications Manager Administration, use the **Device > Phone** menu path to configure phones.

# **Tips About Finding Phones**

The Cisco VG248 and VG224 Analog Phone Gateways will not display when you search for phones. You can search for the Cisco VG248 and VG224 Analog Phone ports from the Find and List Phones window of Cisco Unified Communications Manager Administration. See the "Gateway Configuration" section on page 66-1 for configuration information on the Cisco VG248 and VG224 Gateways.

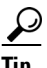

**Tip** For methods to limit your search, see the "Phone Search" section in the *Cisco Unified Communications Manager System Guide*. To search for devices to which users are actively logged in, see the ["Finding an](#page-41-0)  [Actively Logged-In Device" section on page 67-42.](#page-41-0)

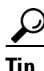

**Tip** After you configure the phone in Cisco Unified Communications Manager Administration, you can view the IP address for the phone in the Find and List Phones window. For phones that have an IPv4 address only or both IPv4 and IPv6 addresses, the IPv4 address displays in the window. For phones with an IPv6 address only, the IP Address displays as 0.0.0.0 in the IP Address column in the Find and List Phones window. To identify the IPv6 address for the phone, click the **Device Name** link in the Find and List Phones window, which causes the Phone Configuration window to display. For the IPv6 Only device, the Phone Configuration window displays an IPv4 address of 0.0.0.0, listed as IP Address, above the IPv6 address.

### **Tips About Configuring Phones**

When you add a new phone, you can choose a phone template that was created by the Bulk Administration Tool to configure automatically some of the phone configuration settings, based on the template. For more information see the ["Configuring Cisco Unified IP Phones" section on page 67-31.](#page-30-0)

For each phone device type, the Phone Configuration window displays either **Device is trusted** or **Device is not trusted**, along with a corresponding icon. The system determines whether the device is trusted, based on the device type. You cannot configure whether the device is trusted.Table 67-1 describes the available settings in the Phone Configuration window. For related procedures, see the ["Related Topics" section on page 67-44](#page-43-1).

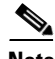

**Note** The Product-Specific Configuration section contains model-specific fields that the phone manufacturer defines. Cisco Unified Communications Manager dynamically populates the fields with default values.

To view field descriptions and help for product-specific configuration items, click the "**?**" question icon in the Product Specific Configuration area to display help in a popup window.

If you need more information, see the documentation for the specific phone that you are configuring or contact the manufacturer.

Select the "Override Common Settings" box for any corresponding setting in the Product Specific Configuration area that you wish to update. If you do not check this box, the corresponding parameter setting does not take effect. Parameters that you set in the Product Specific Configuration area may also appear in the Device Configuration window for various devices and in the Enterprise Phone Configuration window. If you set these same parameters in these other windows too, the setting that takes precedence is determined in the following order: 1) Device Configuration window settings, 2) Common Phone Profile window settings, 3) Enterprise Phone Configuration window settings.

For more information about configuring phones, see the "Configuring Cisco Unified IP Phones" section [on page 67-31](#page-30-0).

#### **Tips About Resetting a Phone**

For instructions on how to reset a phone, see the descriptions of the **Reset Selected** and **Reset** buttons in the "Common Buttons and Icons" section on page 1-18.

You do not have to reset a Cisco Unified IP Phone after you add a directory number or update its settings for your changes to take effect. Cisco Unified Communications Manager automatically performs the reset; however, you can reset a Cisco Unified IP Phone at any time by using the following procedure.

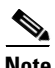

**Note** If a call is in progress, the phone does not reset until the call completes.

You can also see the ["Synchronizing a Phone" section on page 67-35](#page-34-0) for instructions on updating the phone with the latest configuration changes by using the least-intrusive method.

#### **Tips About Deleting Phones**

Before you delete the phone, determine whether the directory number that is associated with the phone needs to be removed or deleted. To remove the directory number before deleting the phone, see the "Removing a Directory Number from a Phone" section on page 43-26; otherwise, the directory number remains in the Cisco Unified Communications Manager database when the phone gets deleted. To delete a directory number from the database, see the "Deleting Unassigned Directory Numbers" section on page 46-3.

You can view the directory numbers that are assigned to the phone from the Association Information area of the Phone Configuration window. You can also choose **Dependency Records** from the Related Links drop-down list box in the Phone Configuration window. If the dependency records are not enabled for the system, the dependency records summary window displays a message. For more information about dependency records, see the "Accessing Dependency Records" section on page A-2.

#### **Using the GUI**

For instructions on how to use the Cisco Unified Communications Manager Administration Graphical User Interface (GUI) to find, delete, configure, or copy records, see the "Navigating the Cisco Unified Communications Manager Administration Application" section on page 1-13 and its subsections, which explain how to use the GUI and detail the functions of the buttons and icons.

### **Configuration Settings Table**

Table 67-1 describes the available settings in the Phone Configuration window. For related procedures, see the ["Related Topics" section on page 67-44.](#page-43-1)

*Table 67-1 Phone Configuration Settings*

| <b>Field</b>              | <b>Description</b>                                                                                                    |
|---------------------------|----------------------------------------------------------------------------------------------------|
| <b>Device Information</b> |                                                                                                    |
| Active Load ID            | This field displays the name of the active firmware load if the Cisco Unified IP Phone has registered<br>with Cisco Unified Communications Manager.                                                                                                    |
|                           | In some cases, the Active Load ID field displays "Unknown." For example, Cisco Unified<br>Communications Manager Administration might display "Unknown" in the Active Load ID field<br>for any of the following circumstances:                                                                                                    |
|                           | For SCCP phones, when the phone is a Cisco Unified IP Phone 7940 (SCCP), 7960 (SCCP),<br>$\bullet$<br>or 7985 (SCCP), because these phone models do not support the necessary version of SCCP.                                                                                                    |
|                           | For SCCP and SIP phones, when the phone is any third-party phone.<br>$\bullet$                                                                                                    |
|                           | When Cisco Unified Communications Manager cannot determine the status of the phone.<br>$\bullet$                                                                                                    |
| Device is Active          | The Device Is Active message in the Phone Configuration window in Cisco Unified<br>Communications Manager Administration displays when a phone consumes device license units<br>and when a phone can register with Cisco Unified CM.                                                                                                    |
|                           | For a phone that uses a real MAC address, not the dummy MAC address that is created via BAT,<br>the Device Is Active message displays, which indicates that the phone uses device license units and<br>can register with Cisco Unified Communications Manager.                                                                                                    |
|                           | For a phone that uses the dummy MAC address that is created via BAT, the Device Is Active<br>message does not display. If you manually convert the dummy MAC address to a real MAC address<br>in the Phone Configuration window, the Device Is Active message displays after you save the<br>configuration; this ensures that the phone can register with Cisco Unified Communications<br>Manager and that licensing consumes device license units for the phone. |

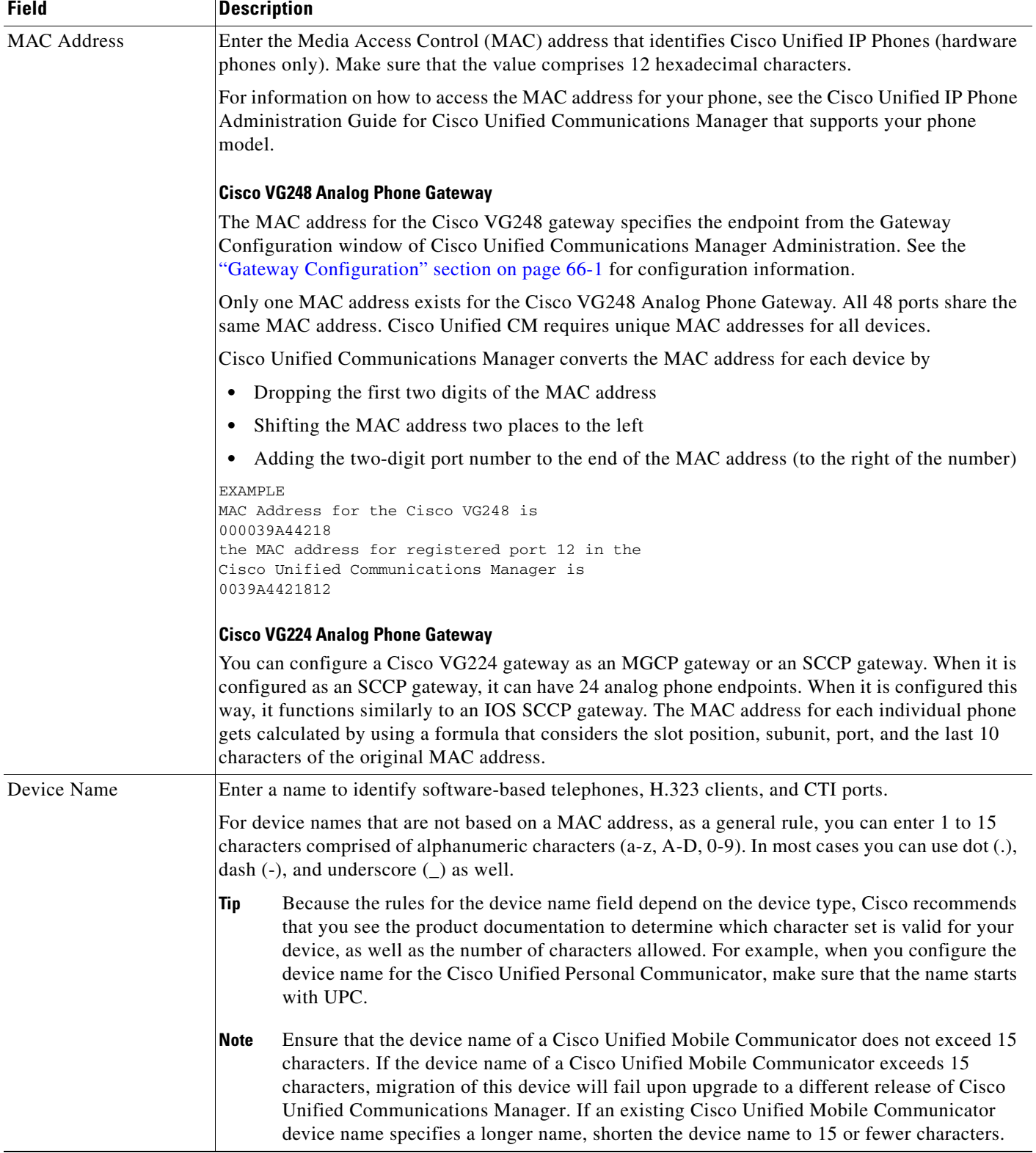

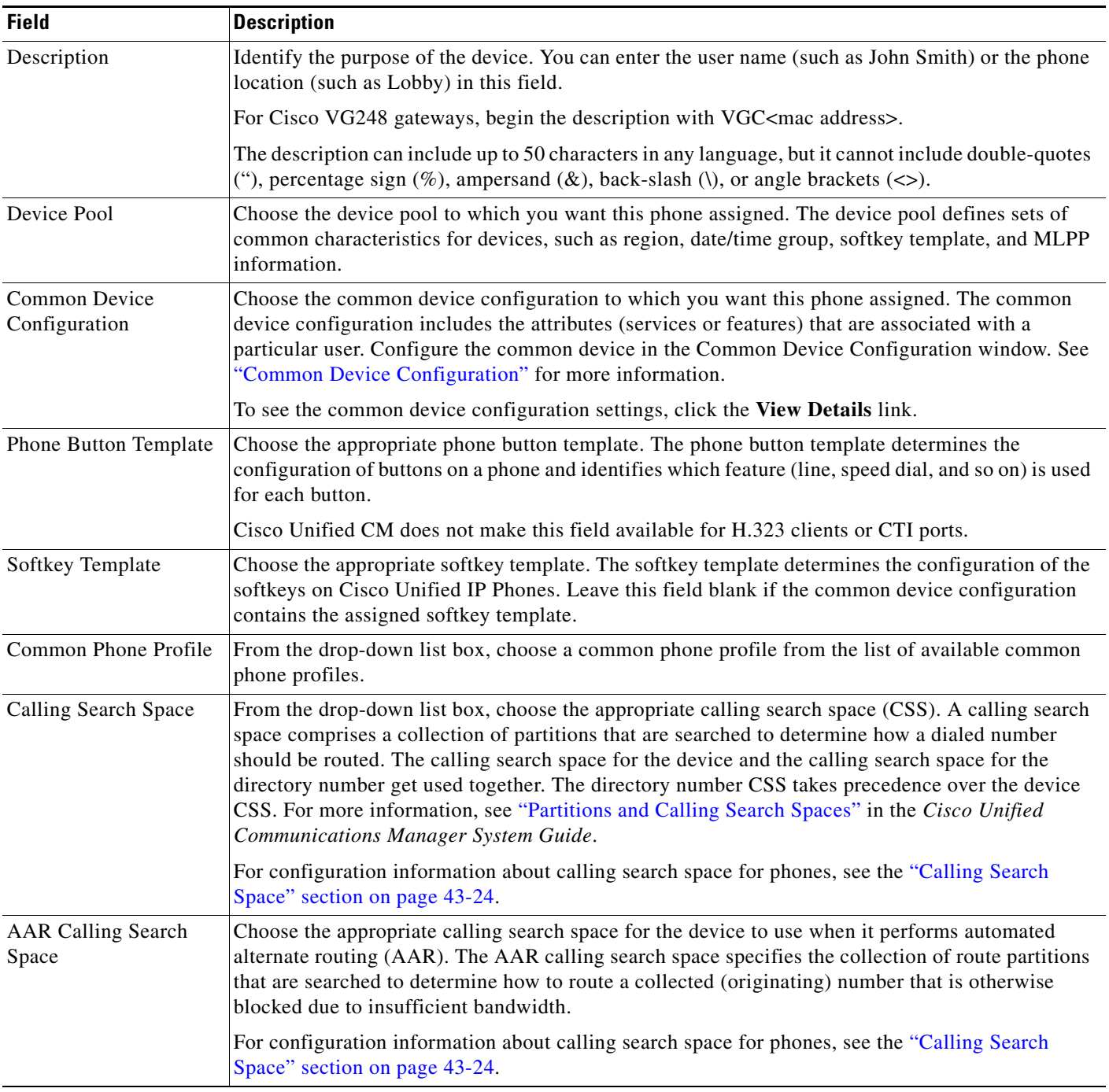

**The Second** 

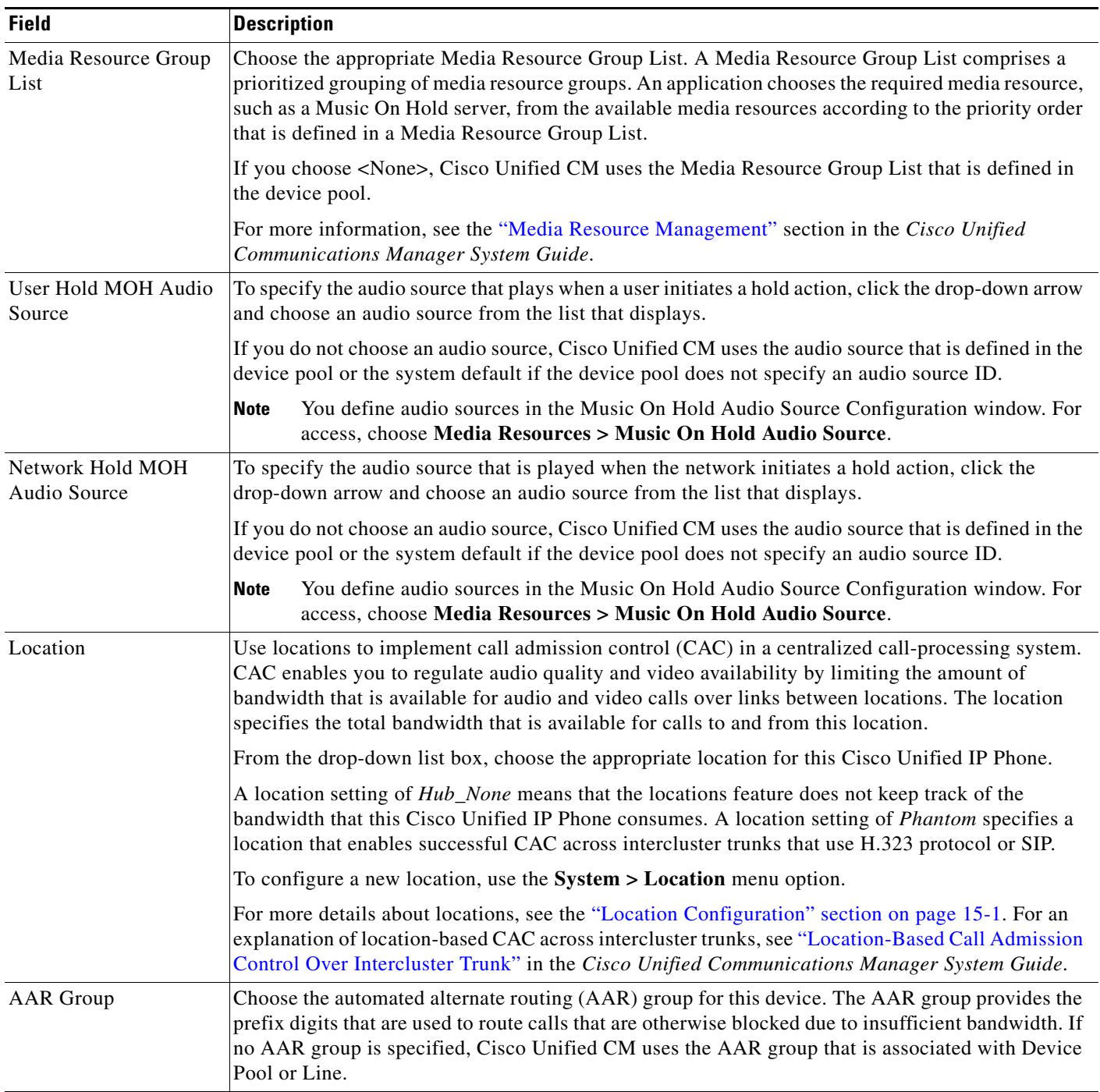

# *Table 67-1 Phone Configuration Settings (continued)*

٠

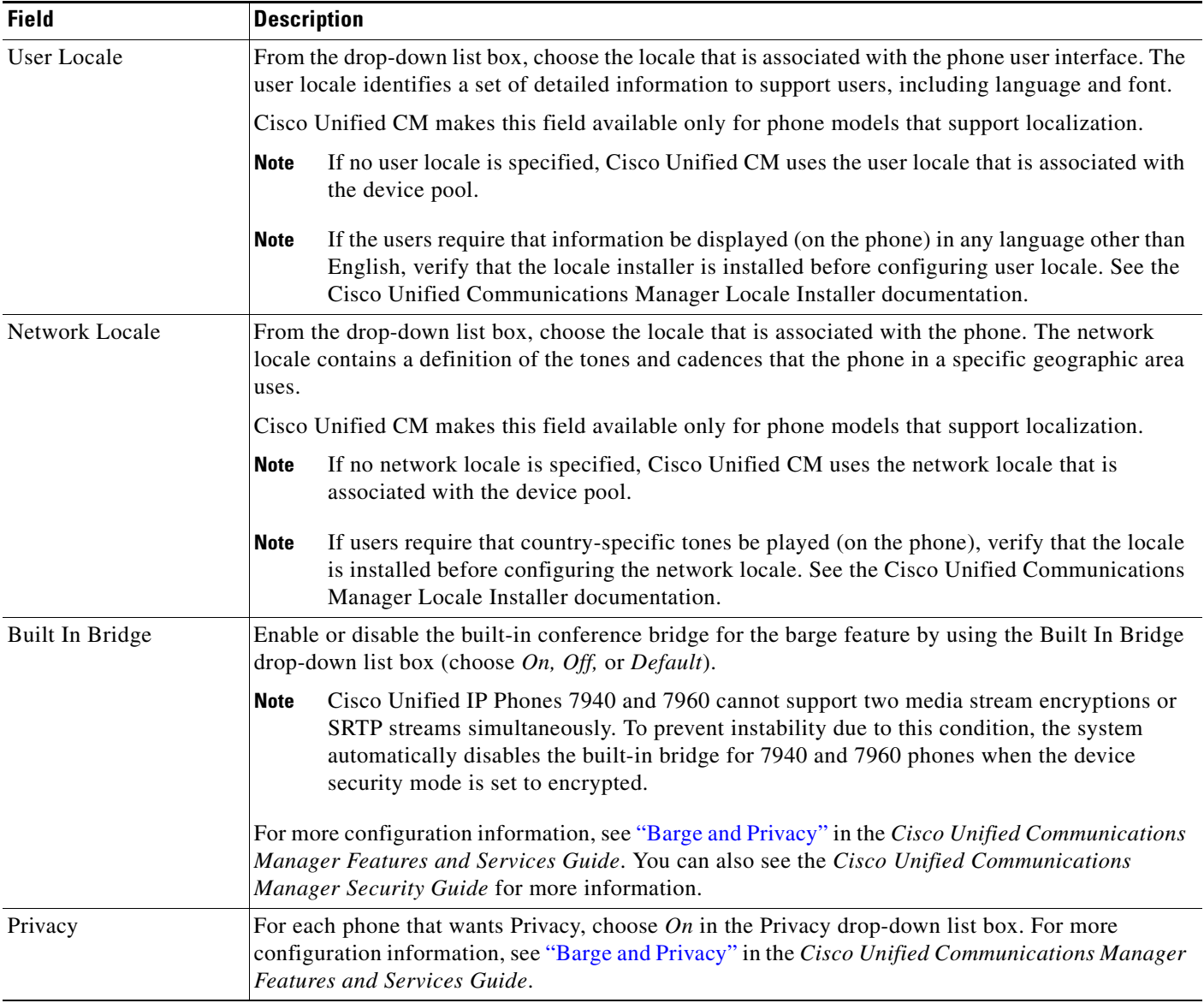

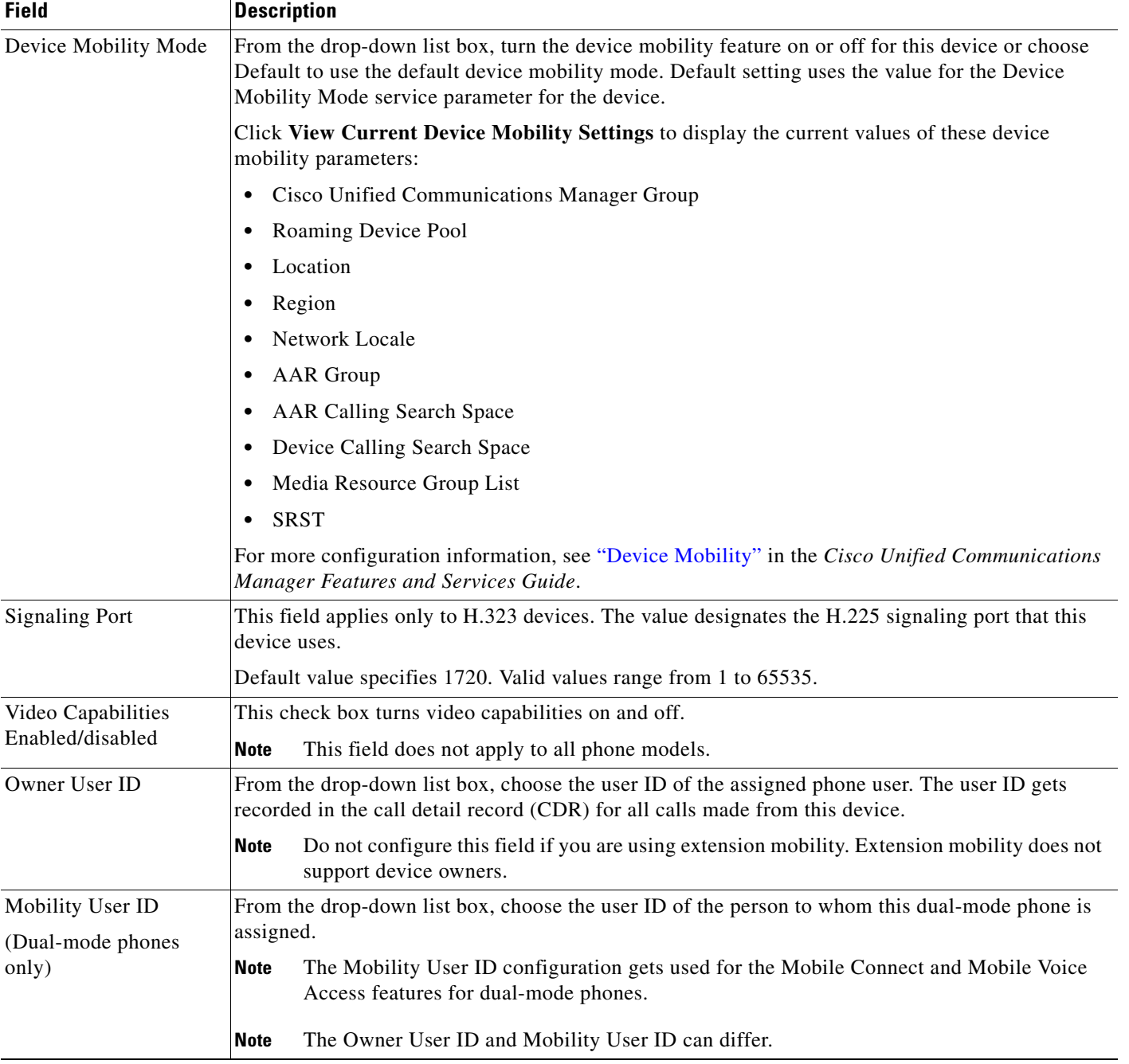

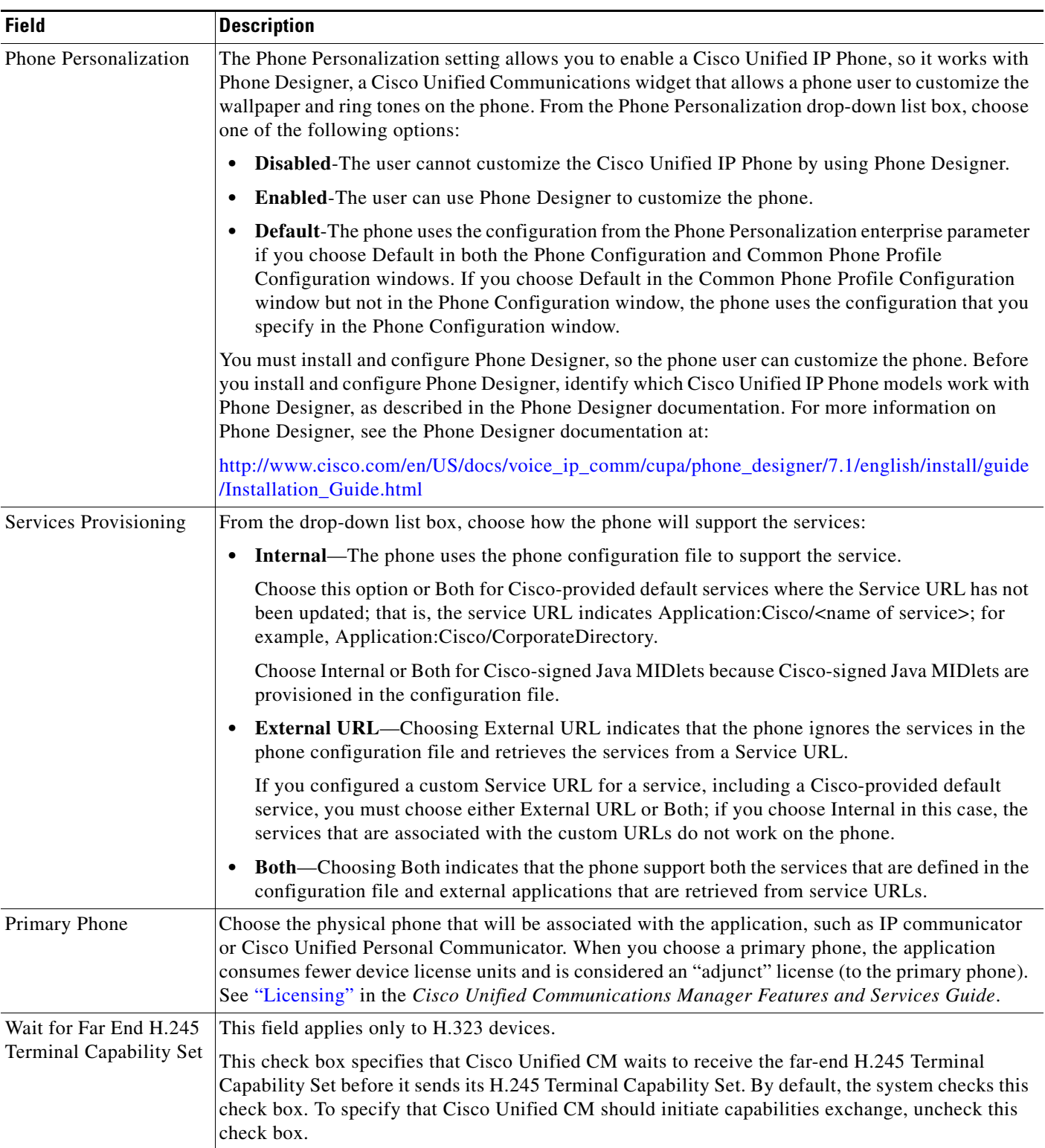

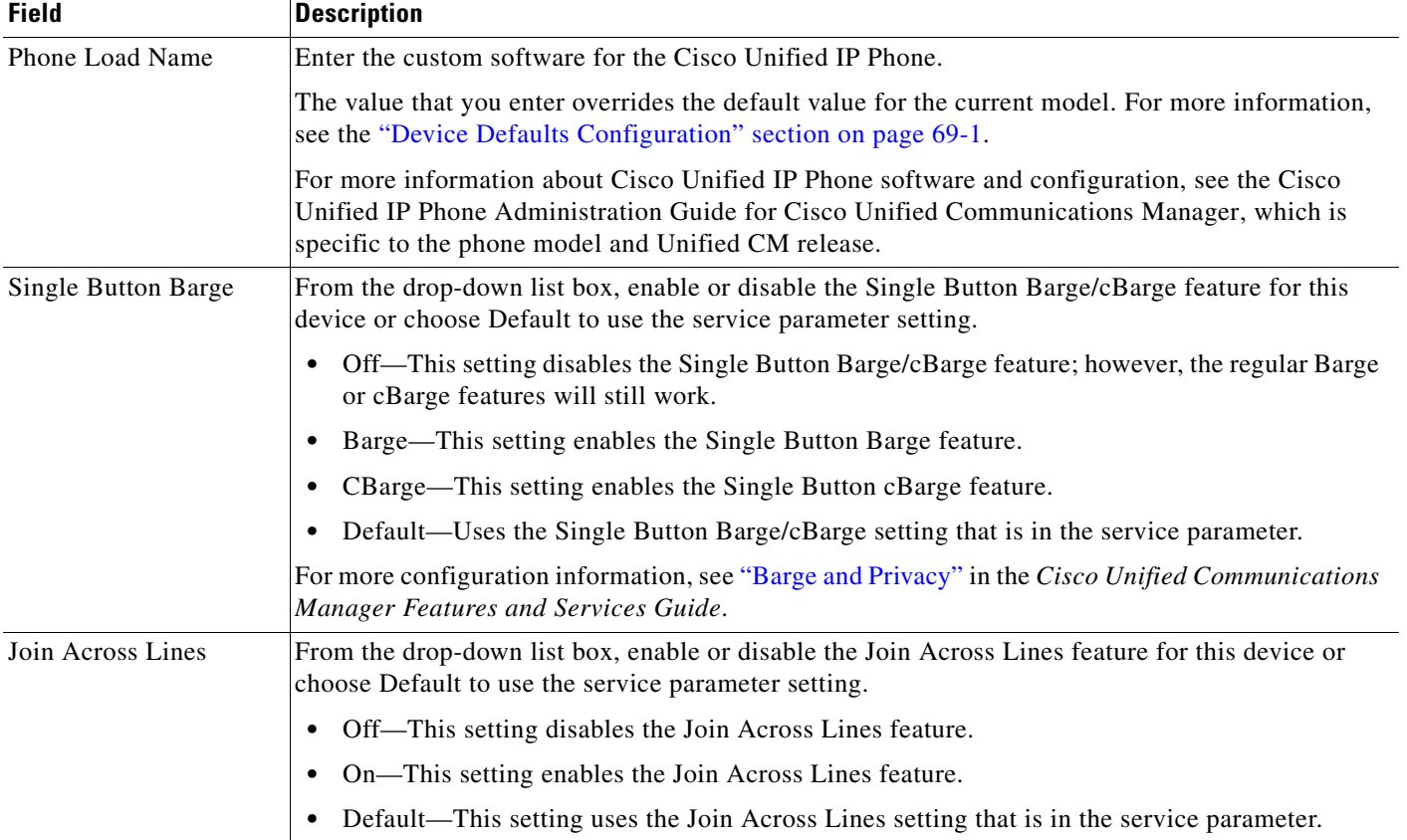

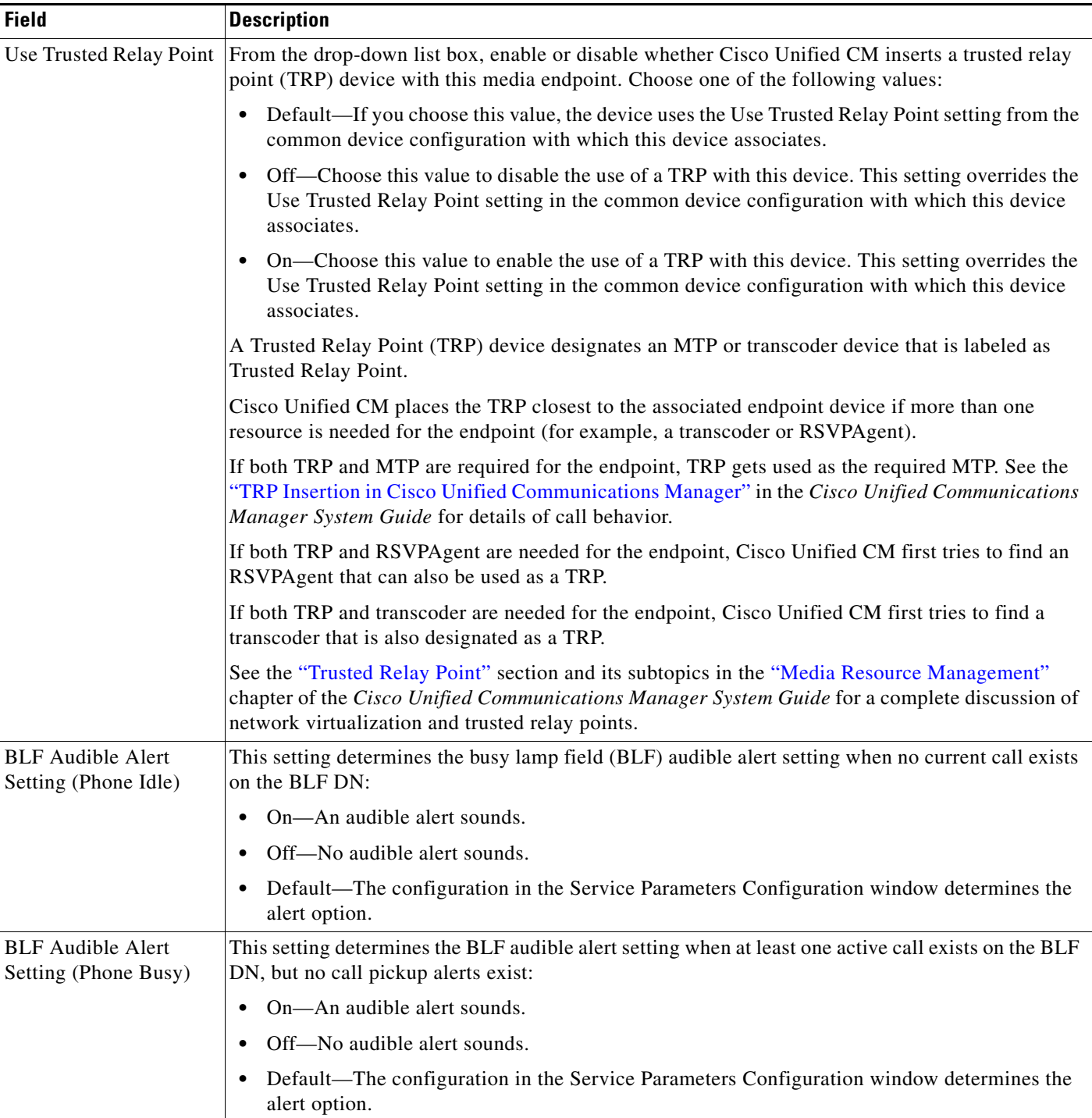

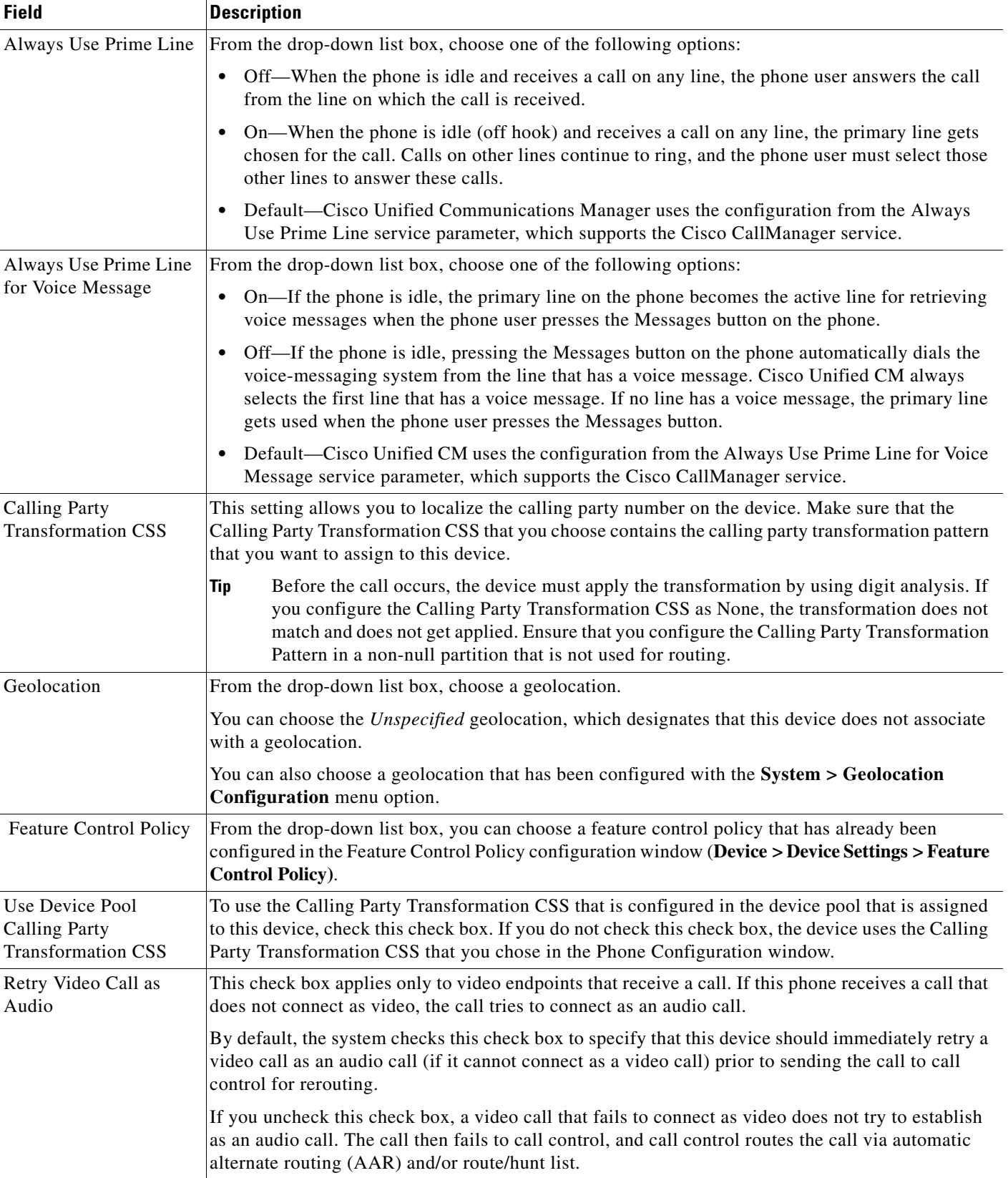

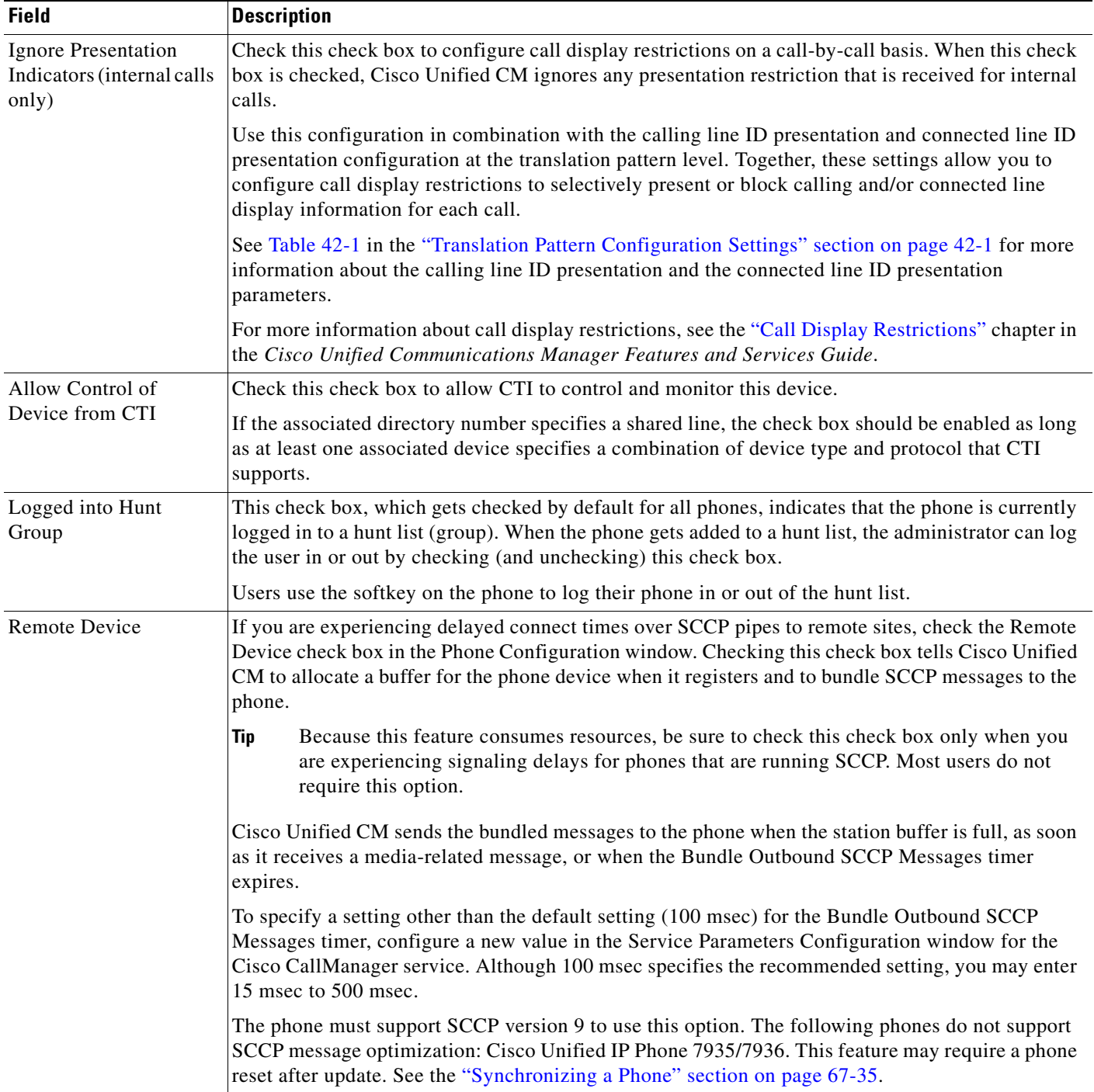

H.

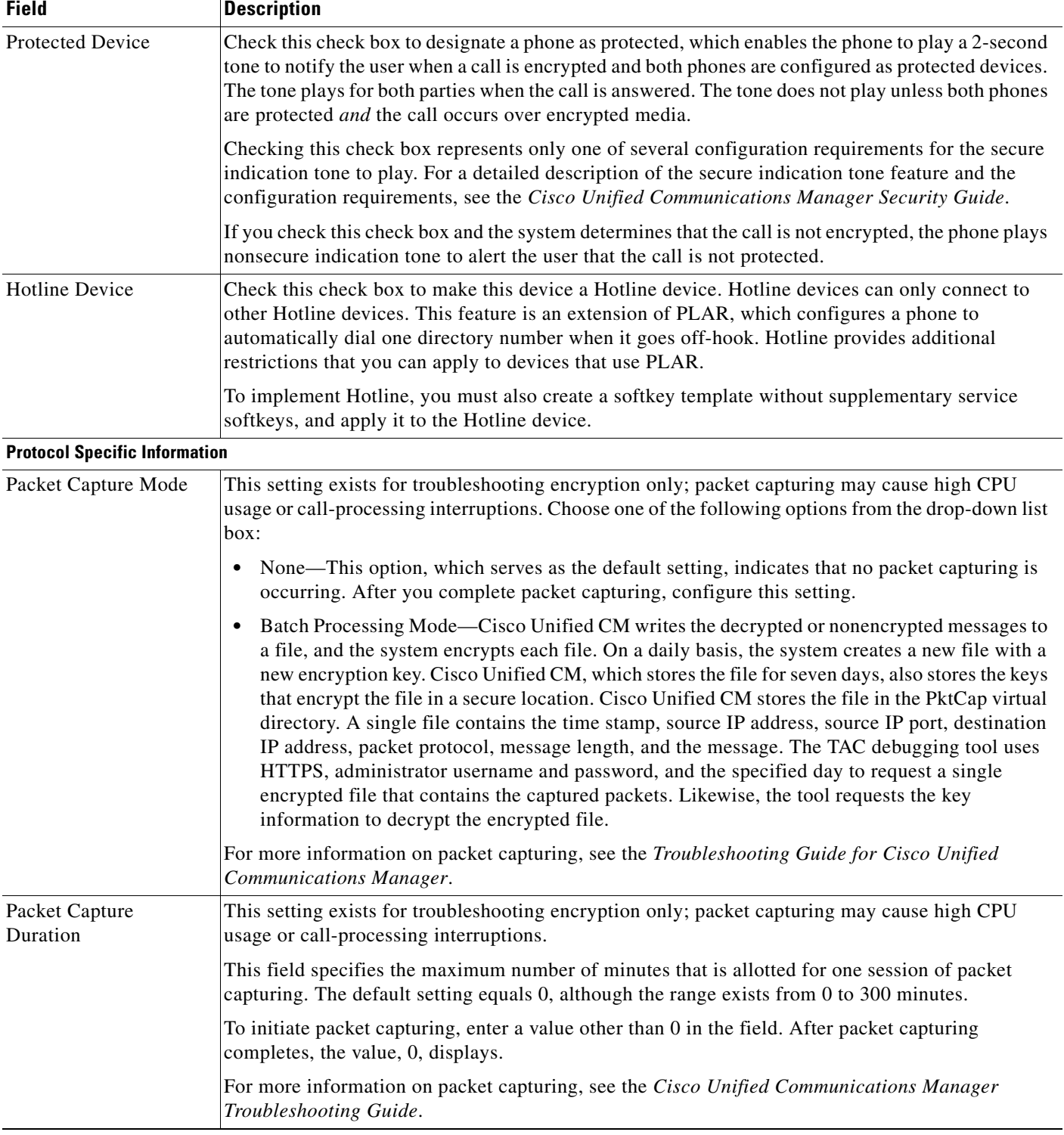

# *Table 67-1 Phone Configuration Settings (continued)*

a s

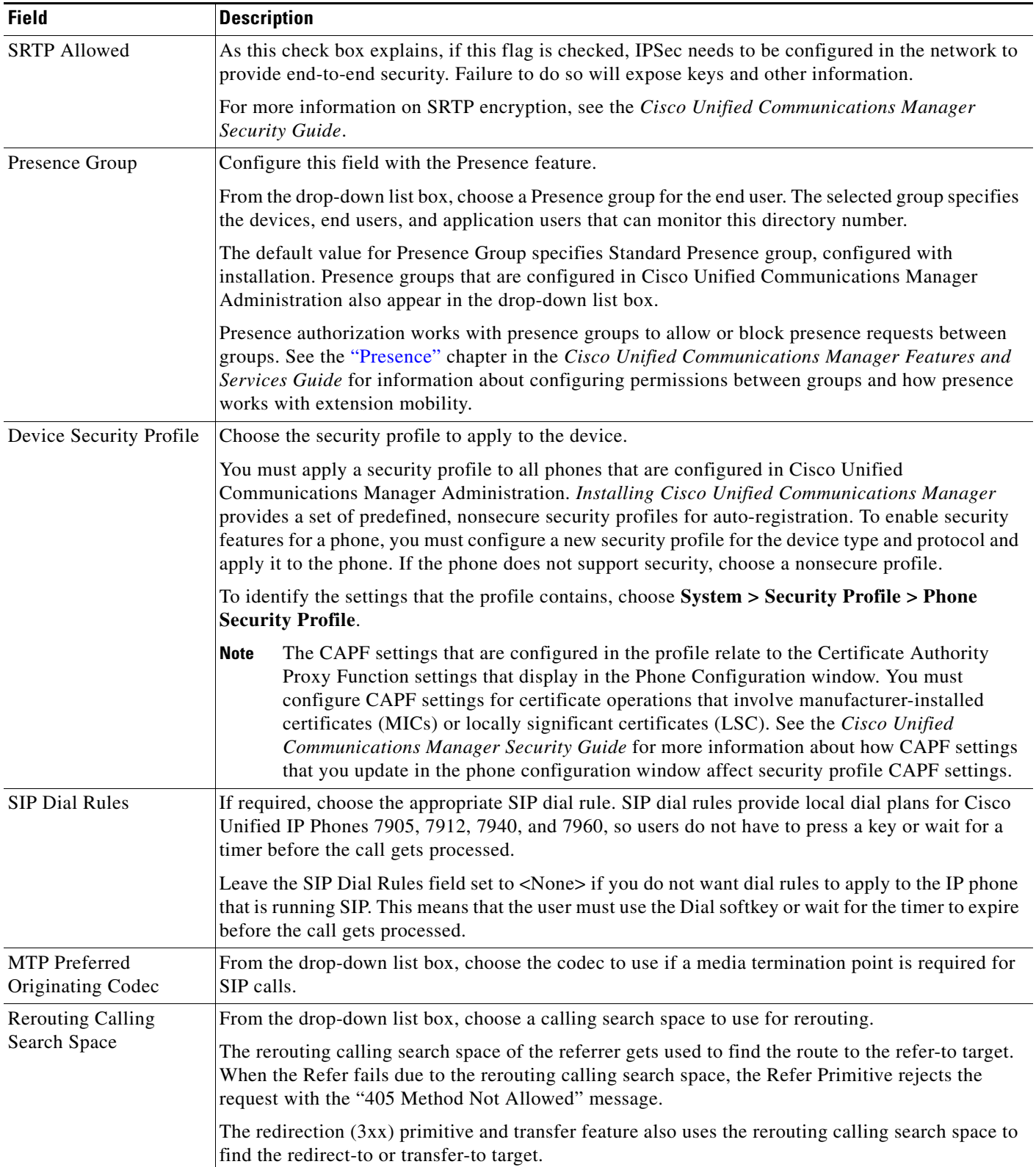

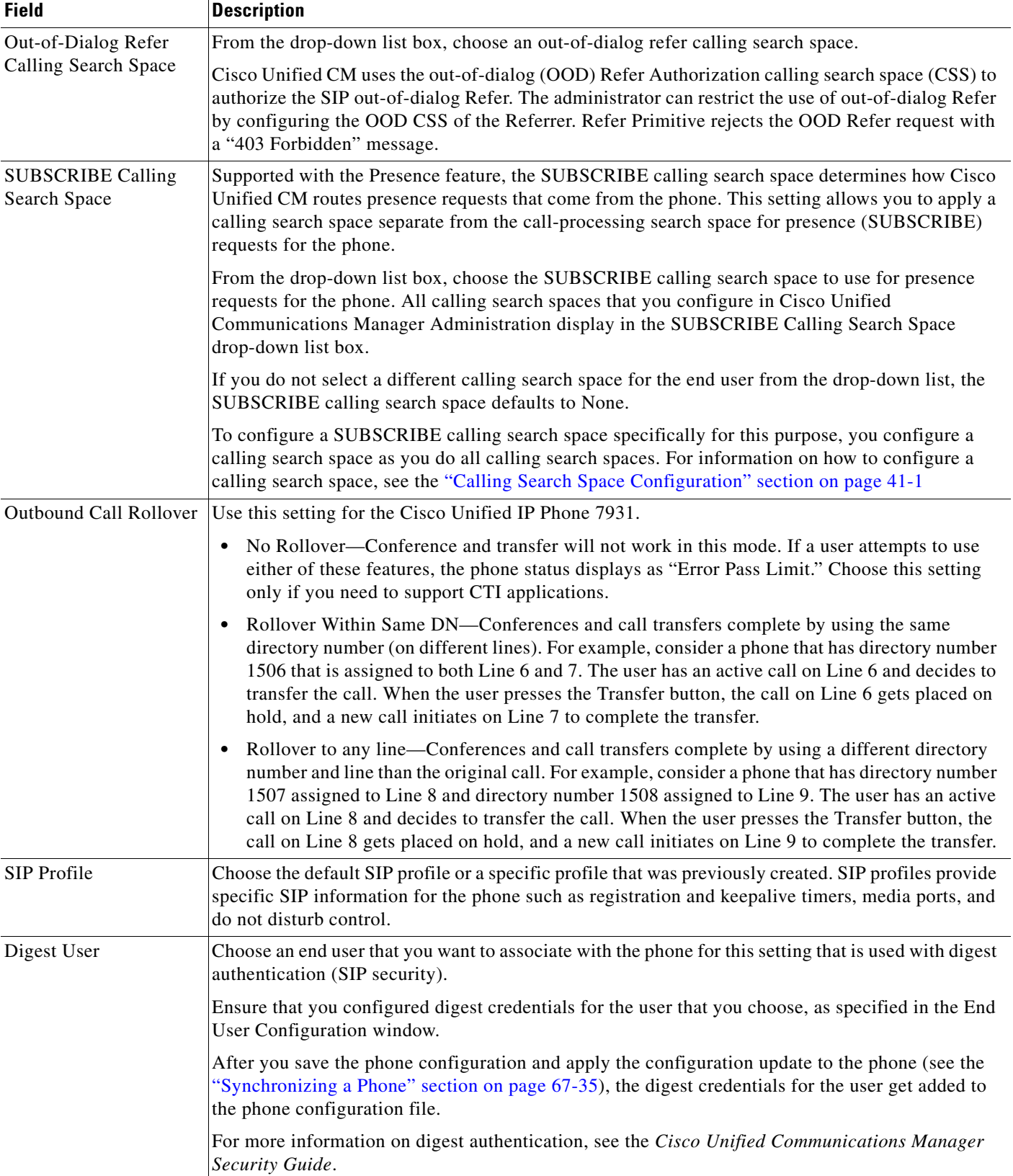

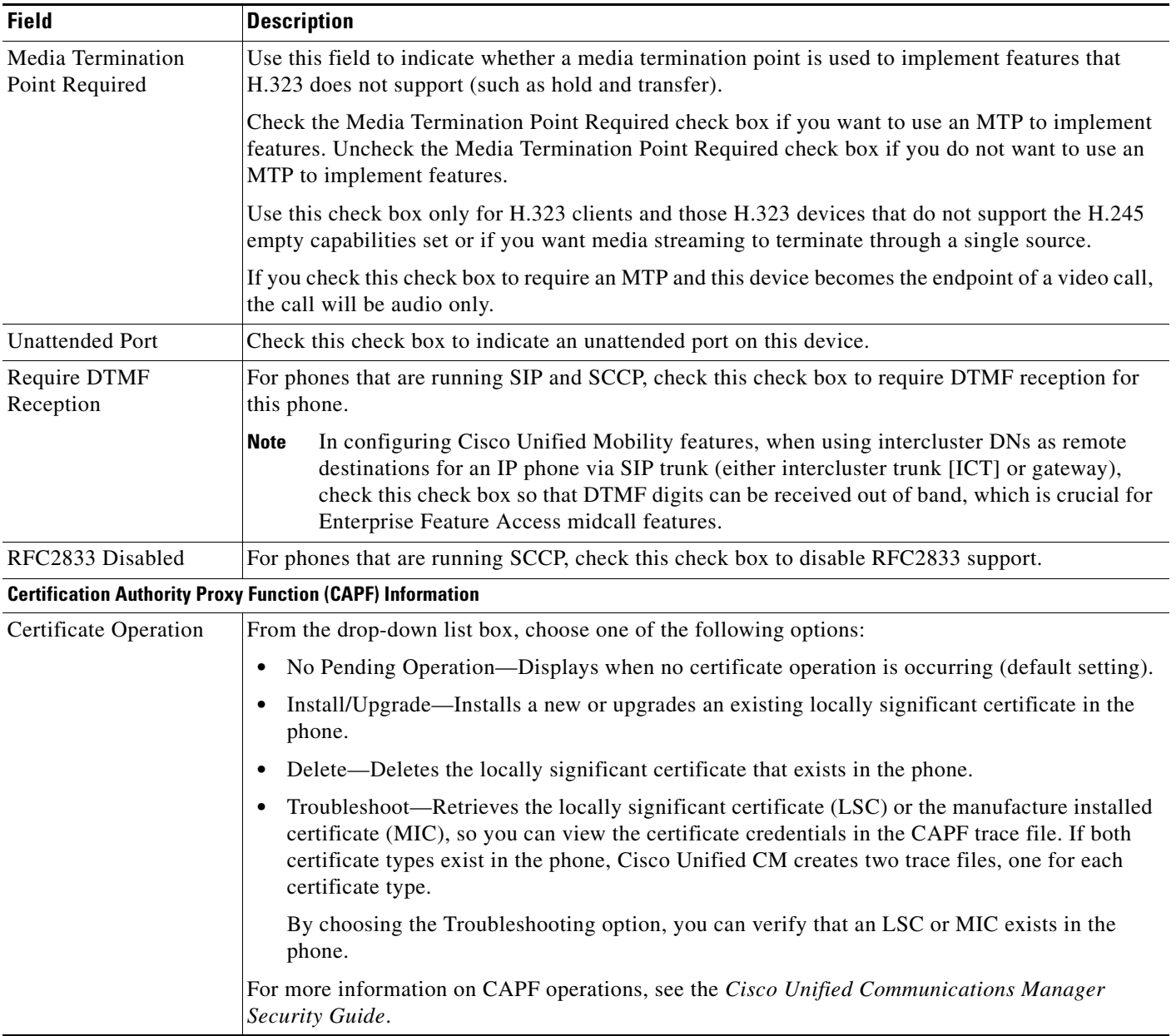

| <b>Field</b>                 | <b>Description</b>                                                                                                    |
|------------------------------|----------------------------------------------------------------------------------------------------|
| <b>Authentication Mode</b>   | This field allows you to choose the authentication method that the phone uses during the CAPF<br>certificate operation.                                                                                                    |
|                              | From the drop-down list box, choose one of the following options:                                                                                                    |
|                              | By Authentication String—Installs/upgrades, deletes, or troubleshoots a locally significant<br>$\bullet$<br>certificate only when the user enters the CAPF authentication string on the phone.                                                                                                    |
|                              | By Null String—Installs/upgrades, deletes, or troubleshoots a locally significant certificate<br>without user intervention.                                                                                                    |
|                              | This option provides no security; Cisco strongly recommends that you choose this option only<br>for closed, secure environments.                                                                                                    |
|                              | By Existing Certificate (Precedence to LSC)—Installs/upgrades, deletes, or troubleshoots a<br>$\bullet$<br>locally significant certificate if a manufacture-installed certificate (MIC) or locally significant<br>certificate (LSC) exists in the phone. If a LSC exists in the phone, authentication occurs via the<br>LSC, regardless whether a MIC exists in the phone. If a MIC and LSC exist in the phone,<br>authentication occurs via the LSC. If a LSC does not exist in the phone, but a MIC does exist,<br>authentication occurs via the MIC. |
|                              | Before you choose this option, verify that a certificate exists in the phone. If you choose this<br>option and no certificate exists in the phone, the operation fails.                                                                                                    |
|                              | At any time, the phone uses only one certificate to authenticate to CAPF even though a MIC<br>and LSC can exist in the phone at the same time. If the primary certificate, which takes<br>precedence, becomes compromised for any reason, or, if you want to authenticate via the other<br>certificate, you must update the authentication mode.                                                                                                    |
|                              | By Existing Certificate (Precedence to MIC)—Installs, upgrades, deletes, or troubleshoots a<br>$\bullet$<br>locally significant certificate if a LSC or MIC exists in the phone. If a MIC exists in the phone,<br>authentication occurs via the MIC, regardless whether a LSC exists in the phone. If a LSC<br>exists in the phone, but a MIC does not exist, authentication occurs via the LSC.                                                                                                    |
|                              | Before you choose this option, verify that a certificate exists in the phone. If you choose this<br>option and no certificate exists in the phone, the operation fails.                                                                                                    |
|                              | The CAPF settings that are configured in the Phone Security Profile window interact with<br><b>Note</b><br>the CAPF parameters that are configured in the Phone Configuration window.                                                                                                    |
| <b>Authentication String</b> | If you chose the By Authentication String option in the Authentication Mode drop-down list box,<br>this field applies. Manually enter a string or generate a string by clicking the Generate String<br>button. Ensure that the string contains 4 to 10 digits.                                                                                                    |
|                              | To install, upgrade, delete, or troubleshoot a locally significant certificate, the phone user or<br>administrator must enter the authentication string on the phone.                                                                                                    |
| Key Size (Bits)              | For this setting that is used for CAPF, choose the key size for the certificate from the drop-down<br>list box. The default setting equals 1024. Other options include 512 and 2048.                                                                                                    |
|                              | If you choose a higher key size than the default setting, the phones take longer to generate the<br>entropy that is required to generate the keys. Key generation, which is set at low priority, allows the<br>phone to function while the action occurs. Depending on the phone model, you may notice that key<br>generation takes up to 30 or more minutes to complete.                                                                                                    |
|                              | <b>Note</b><br>The CAPF settings that are configured in the Phone Security Profile window interact with<br>the CAPF parameters that are configured in the Phone Configuration window.                                                                                                    |

*Table 67-1 Phone Configuration Settings (continued)*

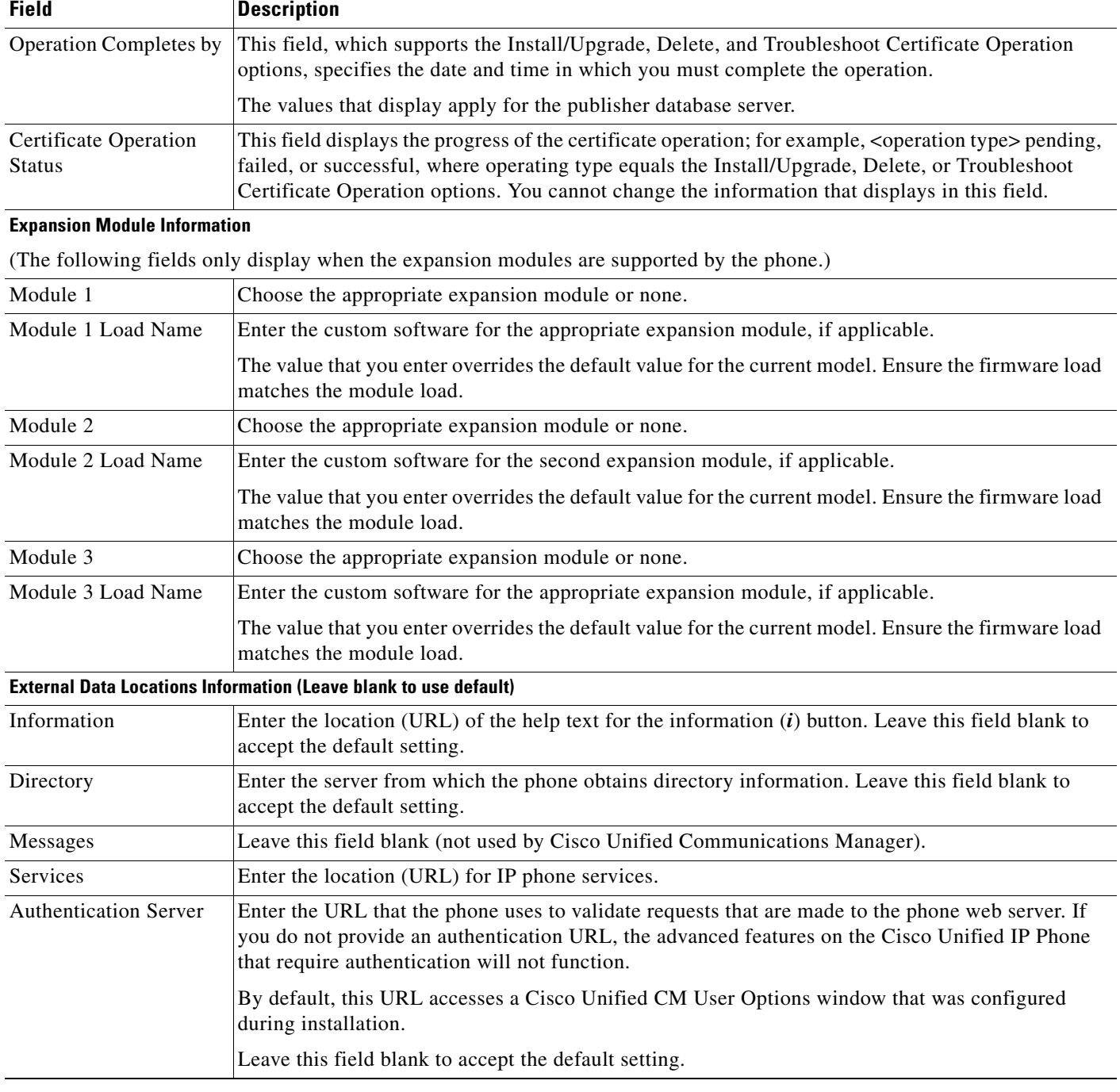

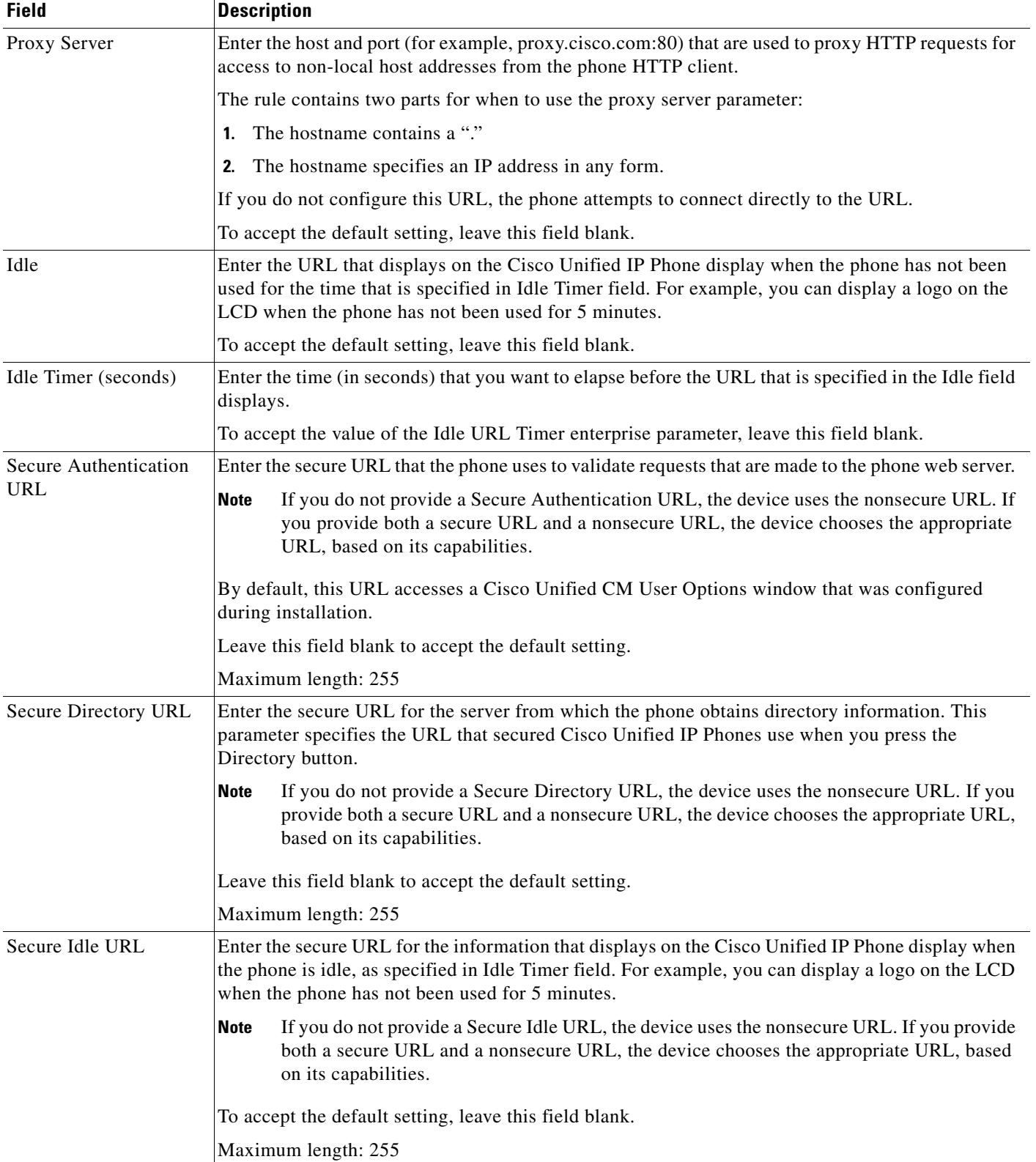

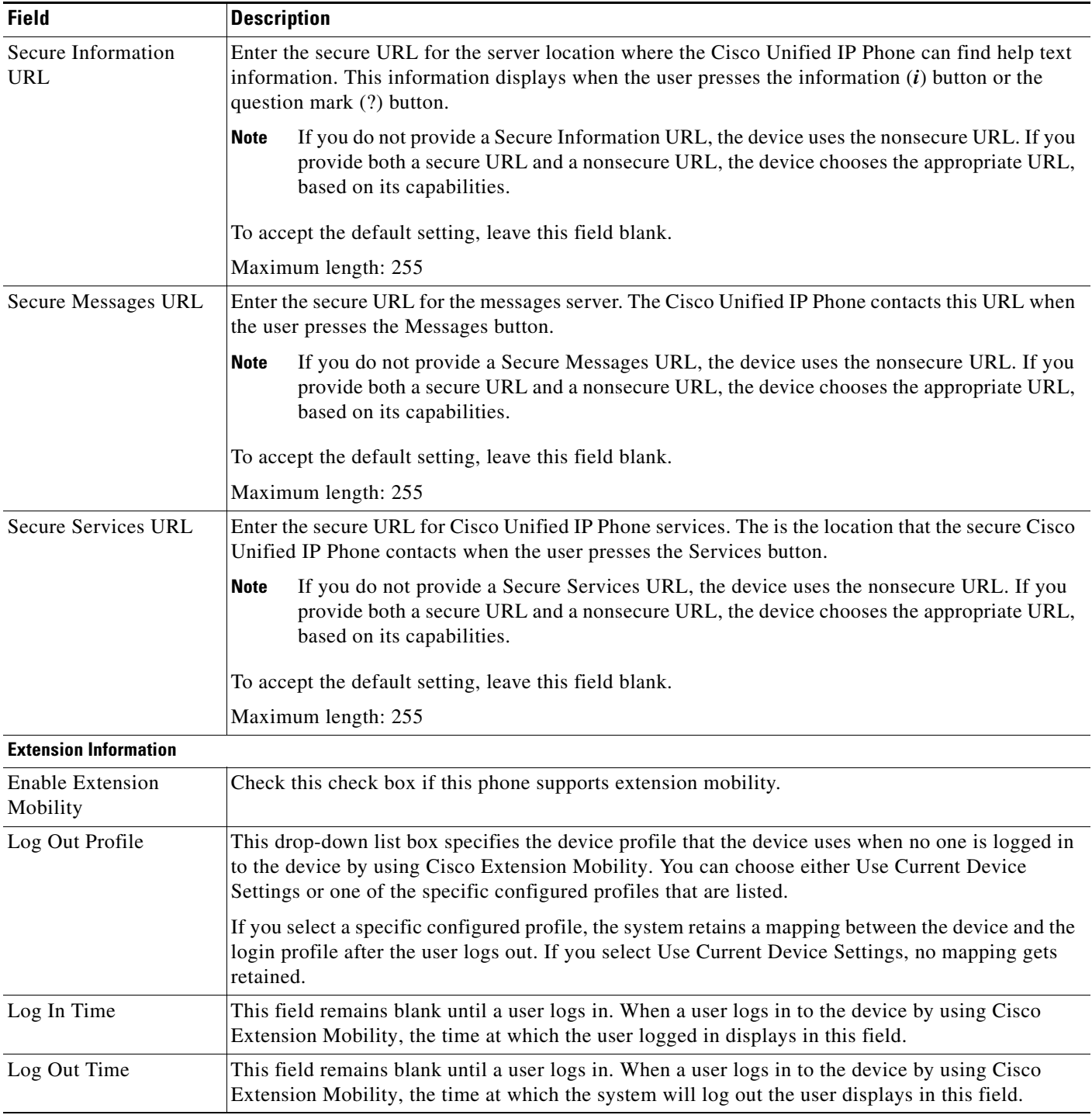

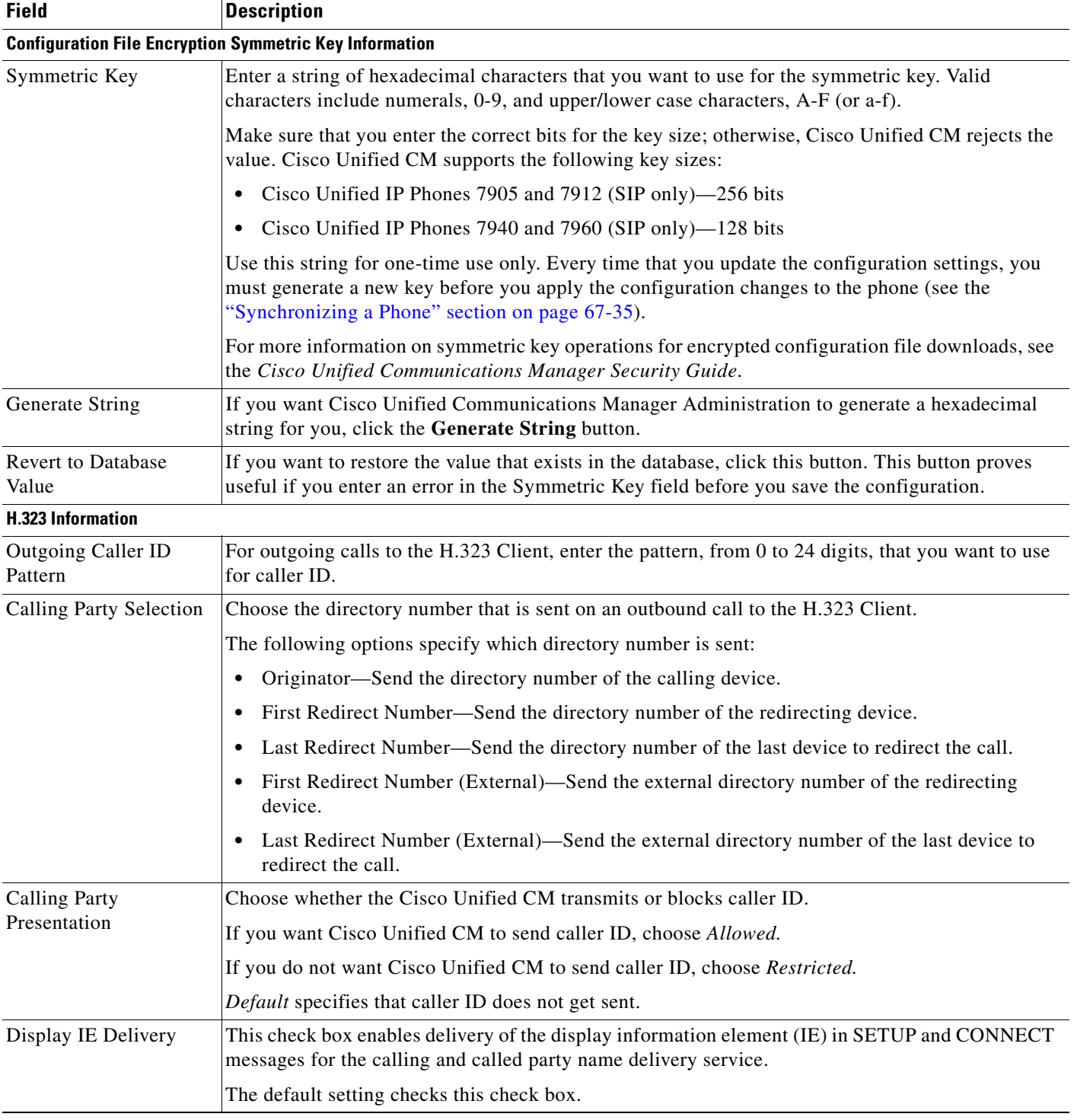

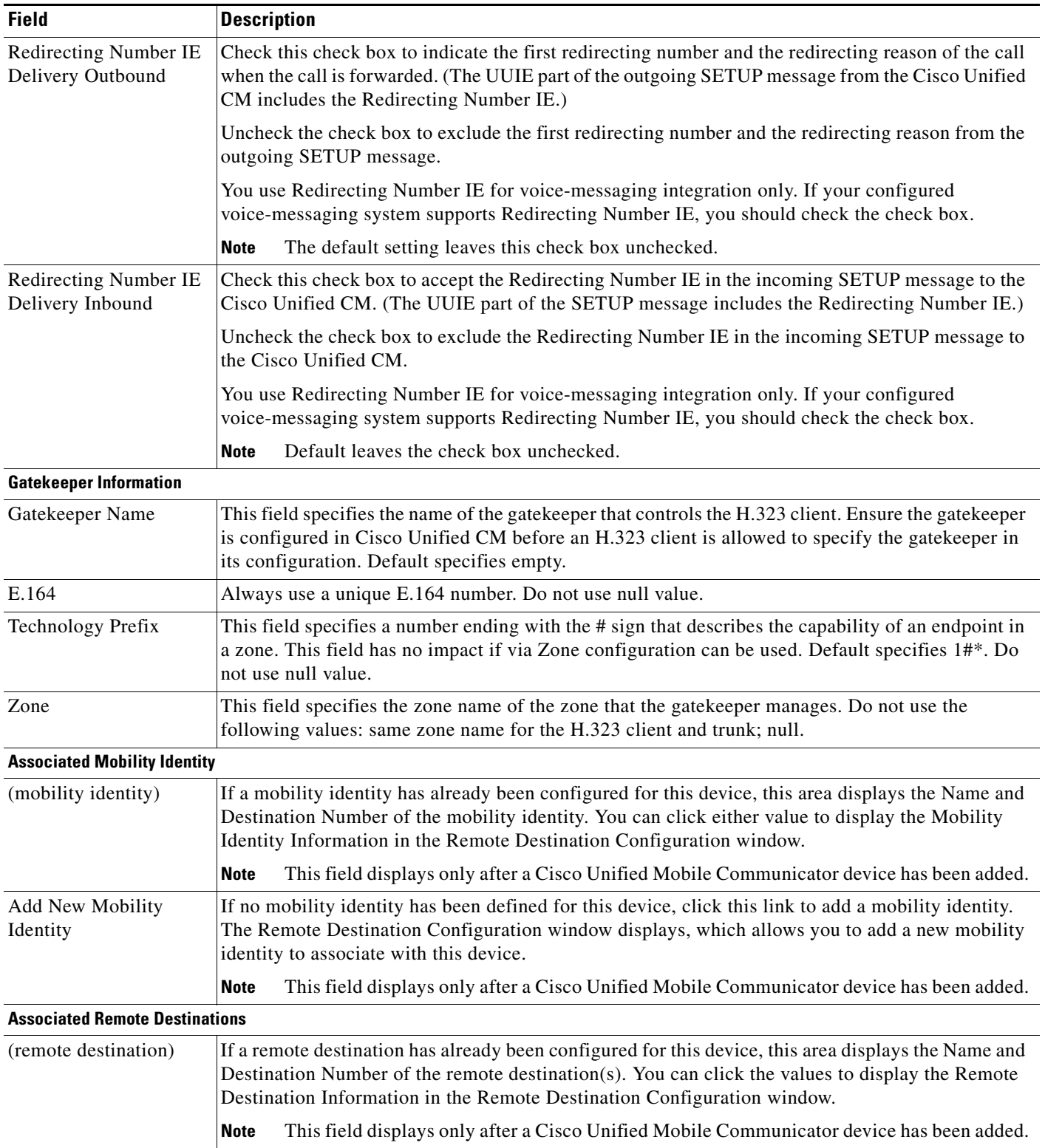

H.

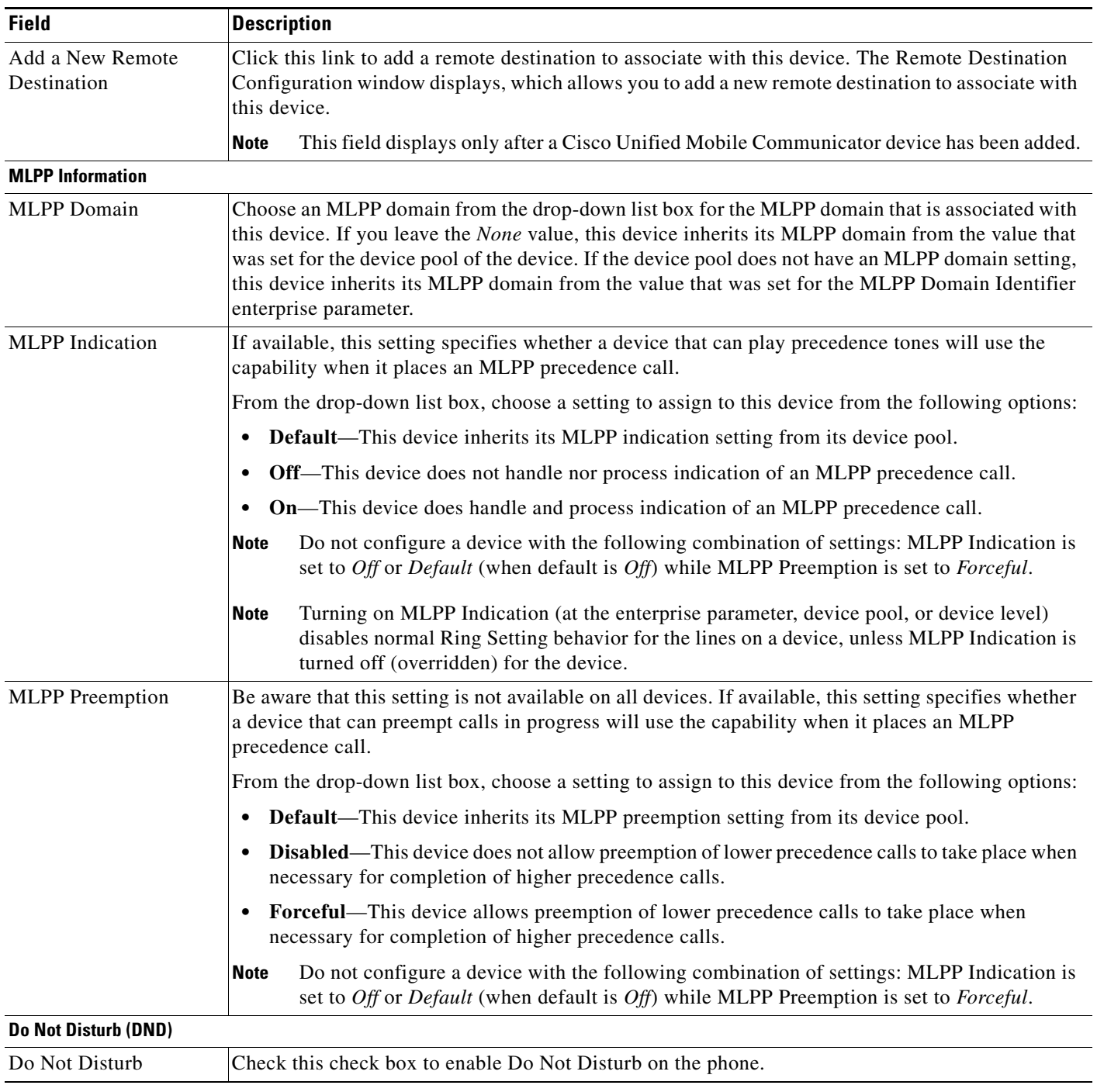

# *Table 67-1 Phone Configuration Settings (continued)*

٠

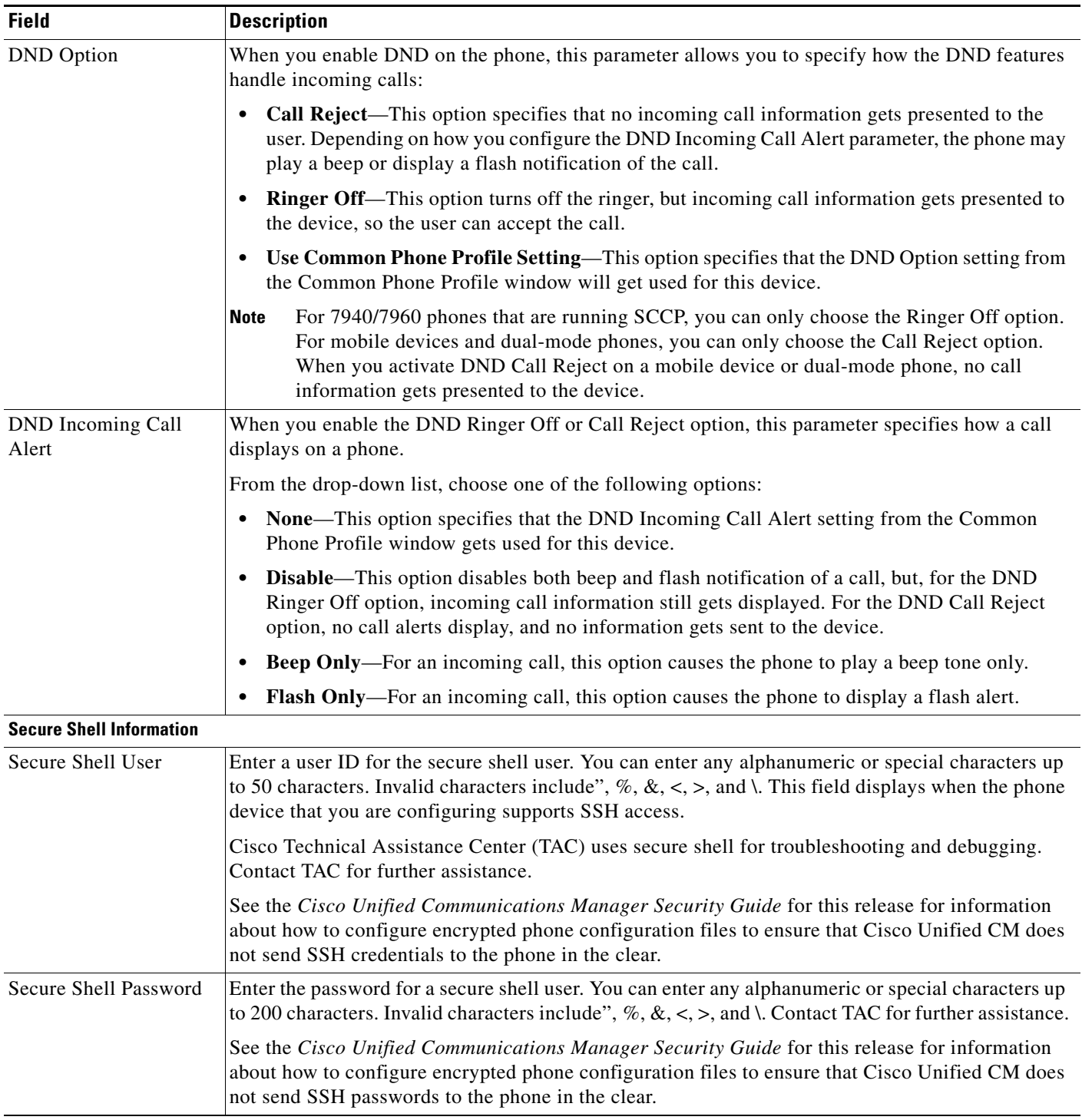

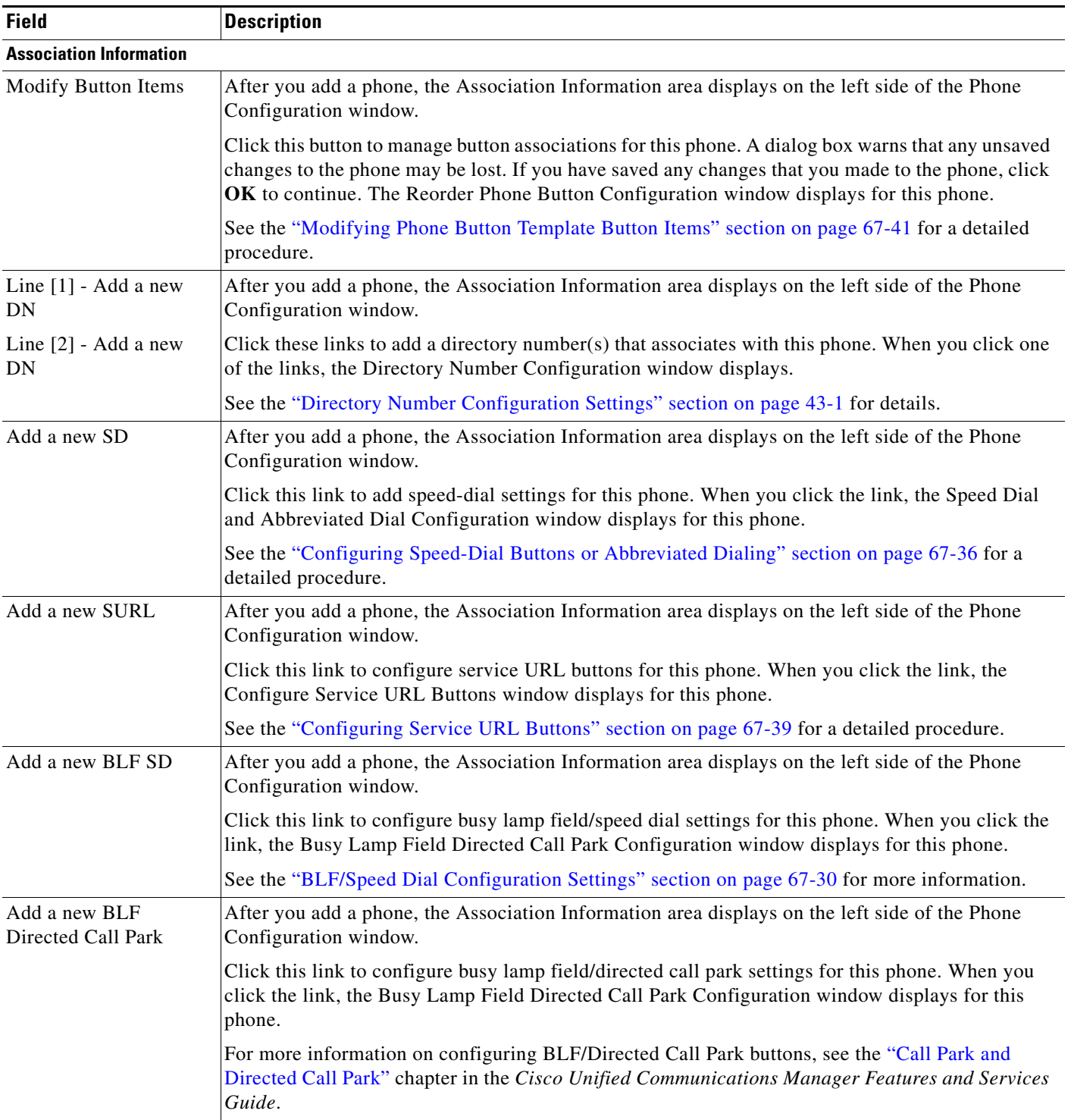

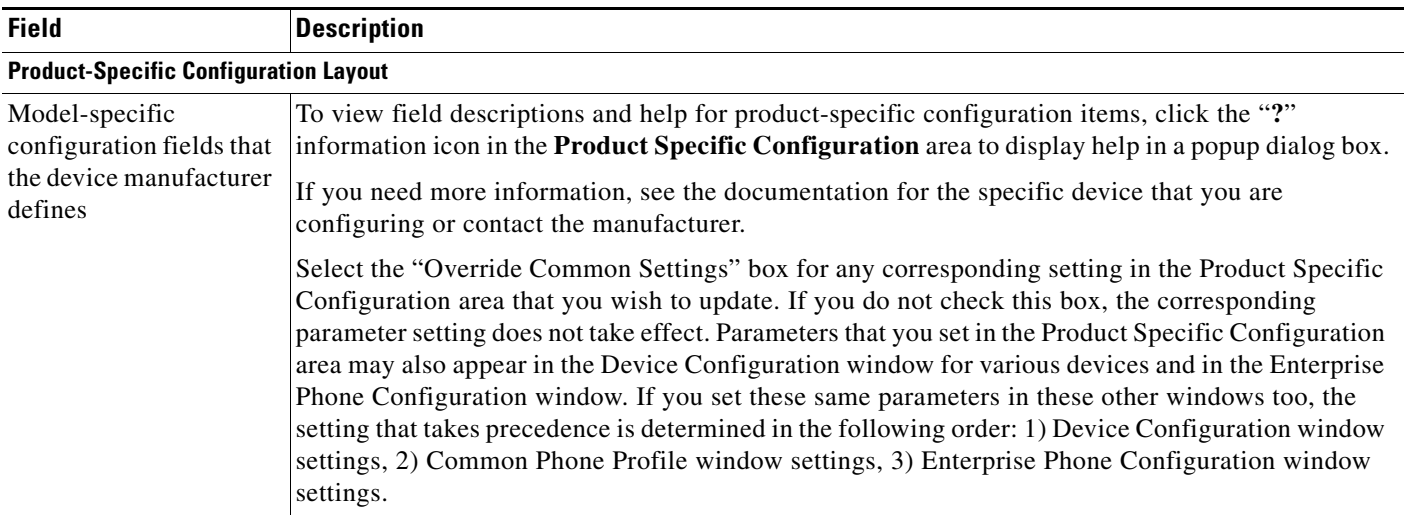

#### **Additional Information**

See the ["Related Topics" section on page 67-44.](#page-43-1)

# <span id="page-28-1"></span>**Phone Migration Settings**

For information on migrating existing phone settings to a different phone, see the ["Migrating Existing](#page-32-0)  [Phone Configuration to a Different Phone" section on page 67-33](#page-32-0).

# <span id="page-28-0"></span>**Speed-Dial and Abbreviated-Dial Configuration Settings**

Table 67-2 describes the speed-dial button configuration settings. The Speed Dial and Abbreviated Dial Configuration window contains the following sections: speed-dial settings on the phone and abbreviated-dial settings that are not associated with a button. The descriptions in Table 67-2 apply to both sections.

The system provides a total of 199 speed-dial and abbreviated-dial settings.

#### **Speed Dial Settings**

Configure these settings for the physical buttons on the phone.

#### **Abbreviated Dial Settings**

Configure these settings for the speed-dial numbers that you access with abbreviated dialing. When the user configures up to 199 speed-dial entries, part of the speed-dial entries can get assigned to the speed-dial buttons on the IP phone; the remaining speed-dial entries get used for abbreviated dialing. When a user starts dialing digits, the AbbrDial softkey displays on the phone, and the user can access any speed-dial entry by entering the appropriate index (code) for abbreviated dialing.

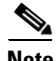

**Note** Not all Cisco Unified IP Phones support abbreviated dialing. See the phone user guide for information.

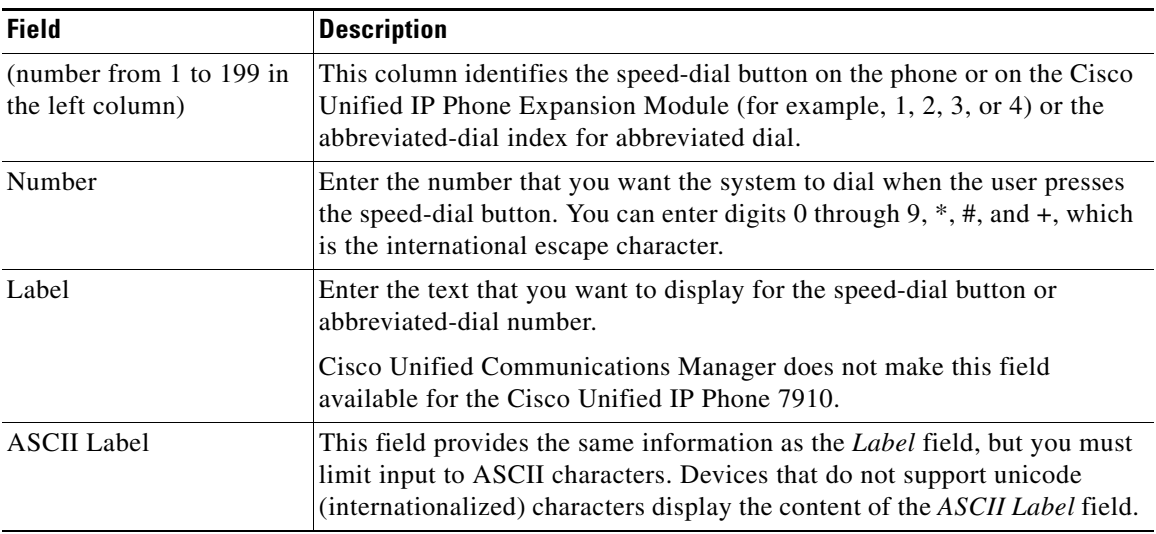

#### *Table 67-2 Speed-Dial and Abbreviated-Dial Configuration Settings*

#### **Additional Information**

See the ["Related Topics" section on page 67-44](#page-43-1).

# <span id="page-29-0"></span>**BLF/Speed Dial Configuration Settings**

When you configure Presence in Cisco Unified Communications Manager Administration, an interested party, known as a watcher, can monitor the real-time status of a directory number or SIP URI with a BLF/SpeedDial button on the device of the watcher.

For Presence-supported phones that are running SIP, you can configure directory numbers or SIP URIs as BLF/SpeedDial buttons. For Presence-supported phones that are running SCCP, you can configure only directory numbers as BLF/SpeedDial buttons.

For information on configuring BLF/SpeedDial buttons, see the "Presence" chapter in the *Cisco Unified Communications Manager Features and Services Guide*.

# <span id="page-29-1"></span>**BLF/Directed Call Park Configuration Settings**

Directed Call Park allows a user to transfer a parked call to an available user-selected directed call park number. Configure directed call park numbers in the Cisco Unified Communications Manager Directed Call Park Configuration window. Configured directed call park numbers exist clusterwide. You can configure phones that support the directed call park Busy Lamp Field (BLF) to monitor the busy/idle status of specific directed call park numbers. Users can also use the BLF to speed dial a directed call park number.

For information on configuring BLF/Directed Call Park buttons, see the "Call Park and Directed Call Park" chapter in the *Cisco Unified Communications Manager Features and Services Guide*.

 $\mathbf I$ 

# <span id="page-30-0"></span>**Configuring Cisco Unified IP Phones**

You can automatically add phones to the Cisco Unified Communications Manager database by using auto-registration or manually add phones by using the Phone Configuration windows.

By enabling auto-registration, you can automatically add a Cisco Unified IP Phone to the Cisco Unified Communications Manager database when you connect the phone to your IP telephony network. During auto-registration, Cisco Unified Communications Manager assigns the next available sequential directory number to the phone. In many cases, you might not want to use auto-registration; for example, if you want to assign a specific directory number to a phone.

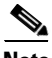

**Note** Cisco recommends using auto-registration in small configurations or testing labs only.

If you configure the clusterwide security mode to mixed mode, Cisco Unified Communications Manager disables auto-registration.

If you do not use auto-registration, you must manually add phones to the Cisco Unified Communications Manager database.

After you add a Cisco Unified IP Phone to Cisco Unified Communications Manager Administration, the RIS Data Collector service displays the device name, registration status, and the IP address of the Cisco Unified Communications Manager to which the phone is registered in the Phone Configuration window.

Before a Cisco Unified IP Phone can be used, you must use this procedure to add the phone to Cisco Unified Communications Manager. You can also use this procedure to configure third-party phones that are running SIP, H.323 clients, CTI ports, the Cisco ATA 186 Telephone Adaptor, or the Cisco IP Communicator. H.323 clients can comprise Microsoft NetMeeting clients. CTI ports designate virtual devices that Cisco Unified Communications Manager applications such as Cisco SoftPhone and Cisco Unified Communications Manager Auto-Attendant use.

When you add a new phone, you can choose a phone template that was created by the Bulk Administration Tool to configure automatically some of the phone configuration settings, based on the template.

Phone templates must exist on the server before you can select a phone template. For more information about Bulk Administration Tool phone templates, see the *Cisco Unified Communications Manager Bulk Administration Guide*.

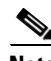

**Note** Add the Cisco VG248 and VG224 Phone Ports from the Gateway Configuration window of Cisco Unified Communications Manager Administration. See the "Gateway Configuration" section on page 66-1 for configuration information.

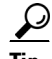

**Tip** In the Phone Configuration window for a specific phone, you can view the IPv4 address and the IPv6 address, if applicable, that the phone uses. For phones in dual-stack mode that have both an IPv4 and IPv6 address, you can click the IPv4 or IPv6 address in the Phone Configuration window, which points to an IPv4 URL for the web server on the phone. For phones that use an IPv6 address only, you cannot click the IPv6 address because the web server on the phone only supports IPv4.

**Cisco Unified Communications Manager Administration Guide**

**Timesaver** If you plan on using nonstandard phone button and softkey templates, configure the templates before you add the phones. See the "Phone Button Template Configuration Settings" section on page 73-1 and the "Creating Nonstandard Softkey Templates" section on page 74-2 for configuration information.

#### **Procedure**

#### **Step 1** Choose **Device > Phone**.

The Find and List Phones window displays.

**Step 2** Perform one of the followings tasks:

 $\begin{picture}(120,20) \put(0,0){\line(1,0){10}} \put(15,0){\line(1,0){10}} \put(15,0){\line(1,0){10}} \put(15,0){\line(1,0){10}} \put(15,0){\line(1,0){10}} \put(15,0){\line(1,0){10}} \put(15,0){\line(1,0){10}} \put(15,0){\line(1,0){10}} \put(15,0){\line(1,0){10}} \put(15,0){\line(1,0){10}} \put(15,0){\line(1,0){10}} \put(15,0){\line($ 

**Note** For information on obtaining the MAC address, see the ["Displaying the MAC Address of a](#page-43-0)  [Phone" section on page 67-44.](#page-43-0)

- **•** To copy an existing phone, locate the appropriate phone in the Find and List Phones window, click the **Copy** button next to the phone that you want to copy, and continue with [Step 5](#page-31-0).
- To copy an existing phone and copy the directory numbers, speed dials, busy lamp field/speed dials, and service URLs that are associated with the phone, locate the appropriate phone in the Find and List Phones window, click the **Super Copy** button next to the phone that you want to copy, and continue with [Step 5](#page-31-0).

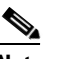

**Note** The lines that get copied become shared lines between the original phone and the new phone.

- **•** To add a new phone, click the **Add New** button and continue with [Step 3](#page-31-1).
- To update an existing phone, locate the appropriate phone and continue with [Step 5.](#page-31-0)
- <span id="page-31-1"></span>**Step 3** Perform one of the following tasks when you choose the phone model:
	- **•** From the Phone Type drop-down list box, select the appropriate phone type or device and click **Next**. After you choose a phone type, you cannot modify it.
	- **•** Select the **Phone Template** radio button, select the appropriate phone template from the drop-down list box, and click **Next**. (Only phone templates that were created in the Bulk Administration Tool display in the drop-down list box.)
- **Step 4** If the Select the device protocol drop-down list box displays, choose the appropriate protocol of the device and click **Next**. Otherwise, continue with [Step 5](#page-31-0).

The Phone Configuration window displays.

<span id="page-31-0"></span>**Step 5** Enter the appropriate settings as described in Table 67-1.

Only the settings that are appropriate to the chosen phone type display in the window.

**Step 6** Click **Save**.

If you are adding a phone, a message displays that states that the phone has been added to the database. To add a directory number to this phone, click one of the line links, such as *Line [1] - Add a new DN*, in the Association Information pane that displays on the left side of the window. Continue with the "Directory Number Configuration Settings" section on page 43-1.

If you are updating a phone, a message displays that states that you must click the **Apply Config** button for your changes to take effect. For more information about the **Apply Config** button, see the ["Synchronizing a Phone" section on page 67-35](#page-34-0).

#### **Next Steps**

To configure speed-dial buttons on this phone, see the ["Configuring Speed-Dial Buttons or Abbreviated](#page-35-0)  [Dialing" section on page 67-36.](#page-35-0) To configure services for this phone, see the ["Configuring IP Phone](#page-36-0)  [Services" section on page 67-37](#page-36-0). To configure service URL buttons for this phone, see the "Adding an IP Phone Service to a Phone Button" section on page 75-10. To configure busy lamp field/speed-dial settings for this phone, see the ["BLF/Speed Dial Configuration Settings" section on page 67-30](#page-29-0).

#### **Additional Information**

For more information on phone configuration, as well as H.323 clients, CTI ports, and other devices from Cisco Unified Communications Manager Administration, see the ["Related Topics" section on](#page-43-1)  [page 67-44.](#page-43-1)

# <span id="page-32-0"></span>**Migrating Existing Phone Configuration to a Different Phone**

The Phone Migration window in Cisco Unified Communications Manager Administration allows you to migrate feature, user, and line configuration for a phone to a different phone. You can migrate data to a different phone model or to the same phone model that runs a different protocol. For example, you can migrate data from a Cisco Unified IP Phone 7965 to a Cisco Unified IP Phone 7975, or you can migrate data from a phone model that runs SCCP, for example, the Cisco Unified IP Phone 7965 (SCCP) and move it to the same phone model that runs SIP, for example, the Cisco Unified IP Phone 7965 (SIP).

 $\boldsymbol{\mathcal{L}}$ 

**Tip** Phone migration allows you to port existing phone configuration to a new phone without the need to add a phone, lines, speed dials, and so on.

Before you migrate existing phone configuration to a different phone, see the following topics:

- [Before You Begin, page 67-33](#page-32-1)—information to review before you migrate the settings.
- [Procedure, page 67-34](#page-33-0)—procedure to perform for migrating the settings.
- **•** Table 67-3—configuration settings that display in the Phone Migration Configuration window

#### <span id="page-32-1"></span>**Before You Begin**

Before you can migrate phone configuration to a new phone, consider the following information:

- If the phone models do not support the same functionality, be aware that you may lose functionality on the new phone after the migration occurs. Before you save the migration configuration in the Phone Migration window, Cisco Unified Communications Manager Administration displays a warning that you may lose feature functionality.
- **•** Some phone models do not support phone migration; for example, CTI port, H.323 client, Cisco Unified Mobile Communicator, Cisco IP Softphone, and so on.
- **•** Before you can migrate the phone configuration, you must create a phone template in BAT for the phone model and protocol to which you want to migrate. For example, if you want to migrate the configuration for a Cisco Unified IP Phone 7965 to a Cisco Unified IP Phone 7975, you create the phone template for the Cisco Unified IP Phone 7975.

 $\mathbf{I}$ 

If the Phone Configuration window does not display a field for the original phone, but the field is required for the new phone, the new phone uses the value from the phone template for the required field.

**•** The new phone uses the same existing database record as the original phone, so migrating the phone configuration to the new phone removes the configuration for the original phone from Cisco Unified Communications Manager Administration/the Cisco Unified Communications Manager database; that is, you cannot view or access the configuration for the original phone after the migration.

Migrating to a phone that uses fewer speed dials or lines does not remove the speed dials or lines for the original phone from Cisco Unified Communications Manager Administration/the Cisco Unified Communications Manager database, although some speed dials/lines do not display on the new phone. After you migrate the configuration, you can see all speed dials and lines for the original phone in the Phone Configuration window for the new phone.

- **•** Before you migrate the phone configuration to a new phone, ensure that the phones are unplugged from the network. After you perform the migration tasks, you can plug the new phone into the network and register the device.
- **•** Before you migrate the phone configuration to a new phone, ensure that you have enough device license units for the new phone.

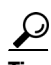

**Tip** If you want to migrate the configuration for multiple phones, use the Bulk Administration Tool; for information on how to perform this task, see the *Cisco Unified Communications Manager Bulk Administration Guide*.

#### <span id="page-33-0"></span>**Procedure**

- **Step 1** Make sure that you created a phone template in BAT for the phone model and protocol to which you want to migrate the data. In Cisco Unified Communications Manager Administration, choose **Bulk Administration** > **Phones > Phone Template**.
- **Step 2** In the Find and List Phones window (**Device > Phone**), find the phone configuration that you want to migrate.
- **Step 3** After you display the Phone Configuration window for the phone configuration that you want to migrate, choose **Migrate Phone** from the Related Links drop-down list box.
- **Step 4** Enter the migration configuration settings, as described in Table 67-3.
- **Step 5** Click **Save**.
- **Step 6** If a warning displays that the new phone may lose feature functionality, click **OK**.

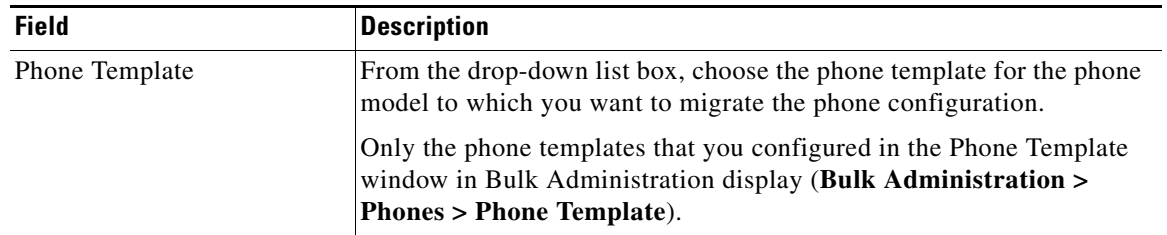

#### *Table 67-3 Phone Migration Configuration Settings*

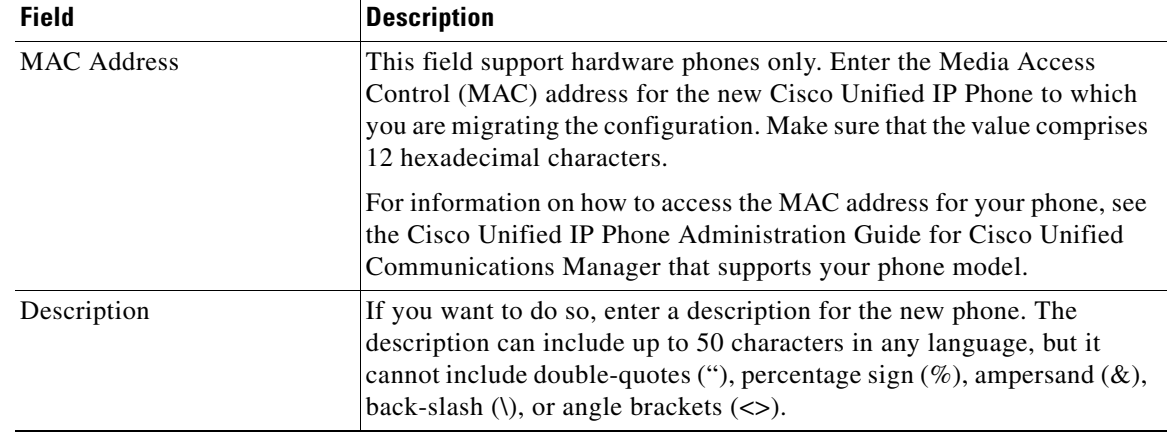

#### *Table 67-3 Phone Migration Configuration Settings (continued)*

#### **Additional Information**

See the ["Related Topics" section on page 67-44.](#page-43-1)

# <span id="page-34-0"></span>**Synchronizing a Phone**

To synchronize a phone with the most recent configuration changes, perform the following procedure, which applies any outstanding configuration settings in the least-intrusive manner possible. (For example, a reset/restart may not be required on some affected devices.).

#### **Procedure**

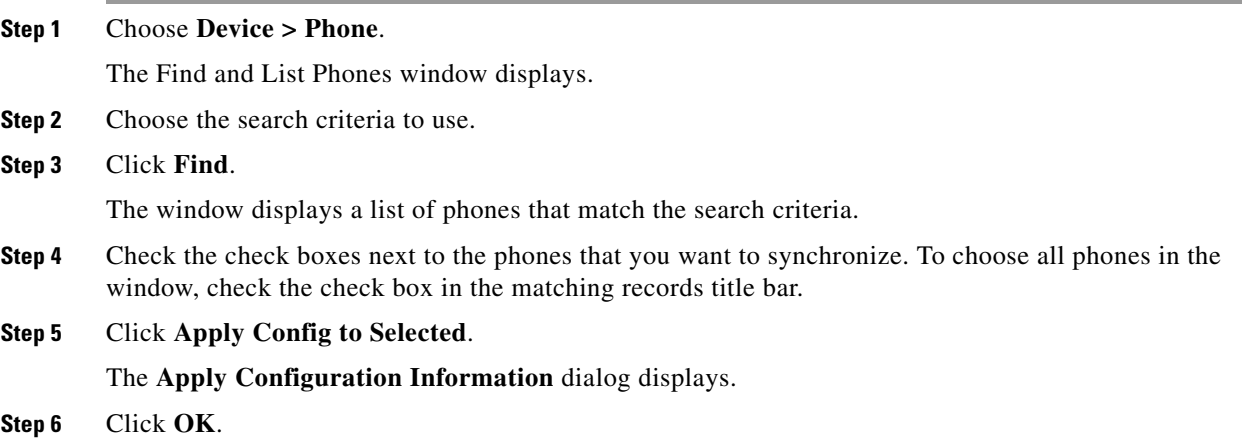

### **Additional Information**

See the ["Related Topics" section on page 67-44.](#page-43-1)

# <span id="page-35-0"></span>**Configuring Speed-Dial Buttons or Abbreviated Dialing**

You use Cisco Unified Communications Manager Administration to configure speed-dial buttons for phones if you want to provide speed-dial buttons for users or if you are configuring phones that do not have a specific user who is assigned to them. Users use Cisco Unified CM User Options to change the speed-dial buttons on their phones.

Table 67-2 describes the speed-dial button and abbreviated dialing configuration settings. The Speed Dial and Abbreviated Dial Configuration window contains the following sections: speed-dial settings on the phone and abbreviated-dial settings that are not associated with a button. The descriptions in Table 67-2 apply to both sections.

The system provides a total of 199 speed-dial and abbreviated-dial settings.

#### **Speed Dial Settings**

Configure these settings for the physical buttons on the phone.

#### **Abbreviated Dial Settings**

Configure these settings for the speed-dial numbers that you access with abbreviated dialing. When the user configures up to 199 speed-dial entries, part of the speed-dial entries can get assigned to the speed-dial buttons on the IP phone; the remaining speed-dial entries get used for abbreviated dialing. When a user starts dialing digits, the AbbrDial softkey displays on the phone, and the user can access any speed-dial entry by entering the appropriate index (code) for abbreviated dialing.

**Note** Not all Cisco Unified IP Phones support abbreviated dialing. See the phone user guide for information.

#### **Procedure**

**Step 1** From the Phone Configuration window, choose **Add/Update Speed Dials** from the Related Links drop-down list box at the top of the window and click **Go**.

The Speed Dial and Abbreviated Dial Configuration window displays for this phone.

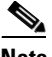

**Note** To display the Phone Configuration window, choose **Device > Phone**. Enter your search criteria and click **Find**. Choose the phone for which you want to configure speed-dial buttons.

- **Step 2** Enter the appropriate settings as described in Table 67-2.
- **Step 3** To apply the changes, click **Save**.
- **Step 4** To close the window, click **Close**.

#### **Additional Information**

See the ["Related Topics" section on page 67-44](#page-43-1).

# <span id="page-36-0"></span>**Configuring IP Phone Services**

From certain phones, such as Cisco Unified IP Phone 7970, 7960, and 7940, users can access services, such as weather, stock quotes, or other services that are available to them. Using Cisco Unified Communications Manager Administration, you can set up the available services for phones. For some services, users can use the Cisco Unified CM User Options menu to modify the services. For information about the Cisco Unified CM User Options, see the Cisco Unified IP Phone User Guide that is specific to your phone model. For more information on maintaining services in Cisco Unified Communications Manager Administration, see the "IP Phone Services Configuration" section on page 75-1.

See the following sections for details of subscribing to a phone service, updating a phone service, and unsubscribing from a phone service:

- [Subscribing to a Service, page 67-37](#page-36-1)
- **•** [Updating Services, page 67-38](#page-37-0)
- **•** [Unsubscribing from a Service, page 67-38](#page-37-1)

# <span id="page-36-1"></span>**Subscribing to a Service**

You (or an end user) cannot subscribe to services that are marked as enterprise subscriptions. (The enterprise subscription column displays in the Find and List IP Phone Services window. If true displays in the column, you (or an end user) cannot subscribe to the service. In a service is marked as an enterprise subscription, the service automatically displays on the phone, unless you disable the service in the Phone Services Configuration window.

To subscribe to new services for a phone, perform the following steps.

### **Before You Begin**

If you need to do so, add the phone services to Cisco Unified Communications Manager. For more information, see the "IP Phone Service Configuration Settings" section on page 75-1.

### **Procedure**

<span id="page-36-2"></span>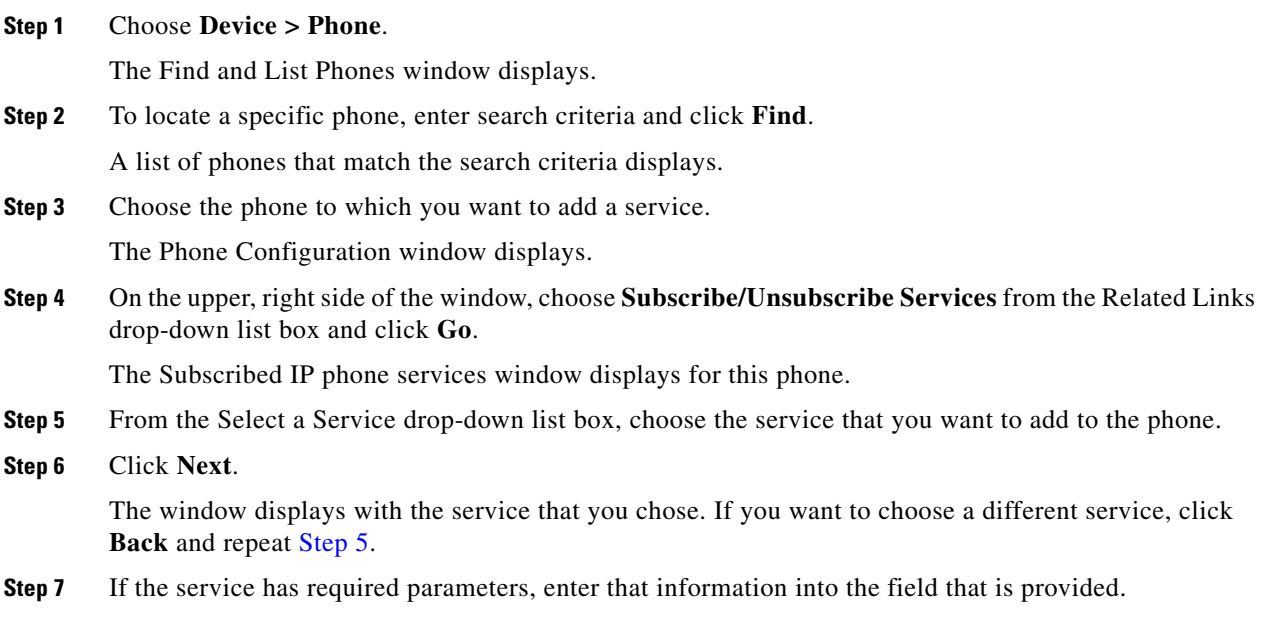

**Cisco Unified Communications Manager Administration Guide**

#### <span id="page-37-2"></span>**Step 8** Click **Subscribe**.

The service displays in the Subscribed Services list.

**Step 9** If you want to subscribe to additional services, click the Subscribe a New Service link in the Subscribed Services area. Repeat [Step 5](#page-36-2) through [Step 8](#page-37-2).

#### **Additional Information**

See the ["Related Topics" section on page 67-44](#page-43-1).

# <span id="page-37-0"></span>**Updating Services**

Perform the following steps to update a service. You can update the service name and service parameter values, if necessary.

#### **Procedure**

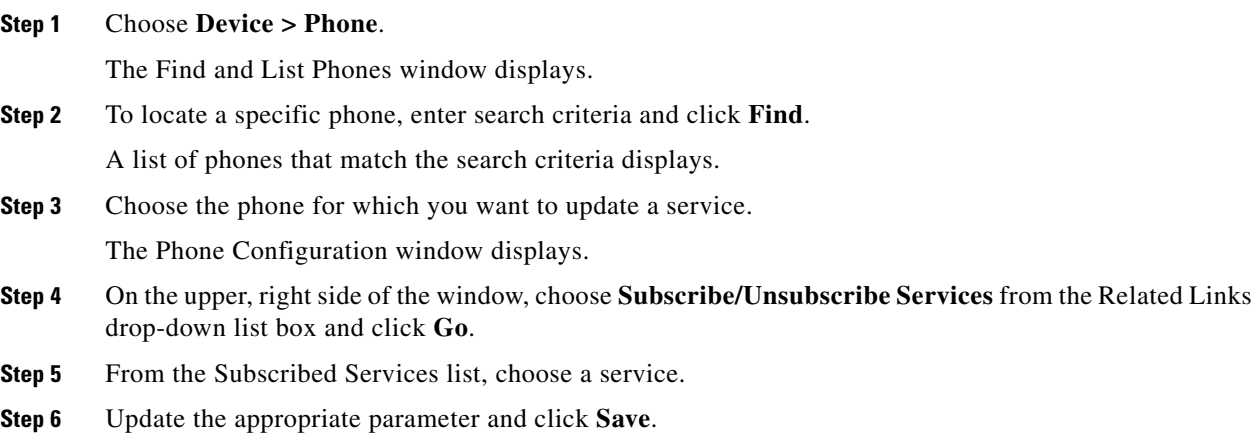

#### **Additional Information**

See the ["Related Topics" section on page 67-44](#page-43-1).

# <span id="page-37-1"></span>**Unsubscribing from a Service**

To unsubscribe from a service, perform the following steps.

#### **Procedure**

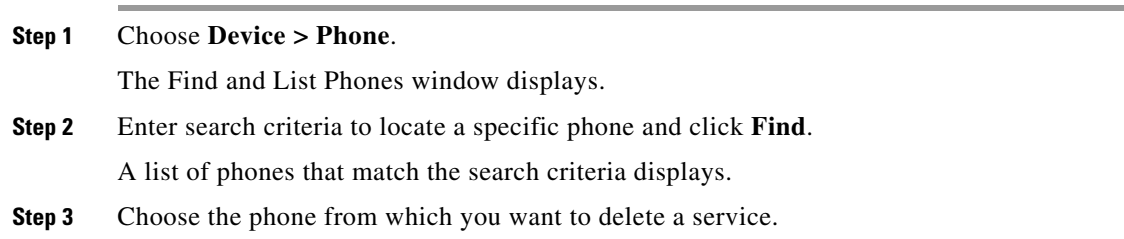

The Phone Configuration window displays.

- **Step 4** On the upper, right side of the window, choose **Subscribe/Unsubscribe Services** from the Related Links drop-down list box and click **Go**.
- **Step 5** From the Subscribed Services list, choose a service.
- **Step 6** Click **Unsubscribe**.

A warning message verifies that you want to unsubscribe from the service.

**Step 7** To unsubscribe, click **OK** or click **Cancel** to restore your previous settings.

#### **Additional Information**

See the ["Related Topics" section on page 67-44.](#page-43-1)

# <span id="page-38-0"></span>**Configuring Service URL Buttons**

From some Cisco Unified IP Phone models, users can access information services, such as weather, stock quotes, or other services that are available to them. Using Cisco Unified Communications Manager Administration, you can configure services to be available on a phone button (speed dial button) and then configure that button for the phone. See the Cisco Unified IP Phone User Guide that is specific for your phone model. For more information on maintaining services in Cisco Unified Communications Manager Administration, see the "IP Phone Services Configuration" section on page 75-1.

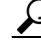

**Tip** When you configure a service, you specify whether you want the service to display under the Messages, Directory, or Services button. If your phone model has a Messages, Directory, or Services button/option, the service can display under any of these buttons in addition to the phone button for speed dials (service URL button). If a service is marked as an enterprise subscription, you cannot add the service to a service URL button.

# **Adding a Service URL Button**

To configure the service URL buttons for a phone, perform the following steps.

#### **Before You Begin**

Before you begin, perform the following configurations:

- Add the services to Cisco Unified Communications Manager. For more information, see the "IP Phone Service Configuration Settings" section on page 75-1.
- Configure the service URL button on the phone button template. For more information, see the "Phone Button Template Configuration Settings" section on page 73-1.
- Subscribe to the service. See the ["Configuring IP Phone Services" section on page 67-37](#page-36-0).

### **Procedure**

**Step 1** Choose **Device > Phone**.

The Find and List Phones window displays.

 $\mathbf{I}$ 

<span id="page-39-1"></span>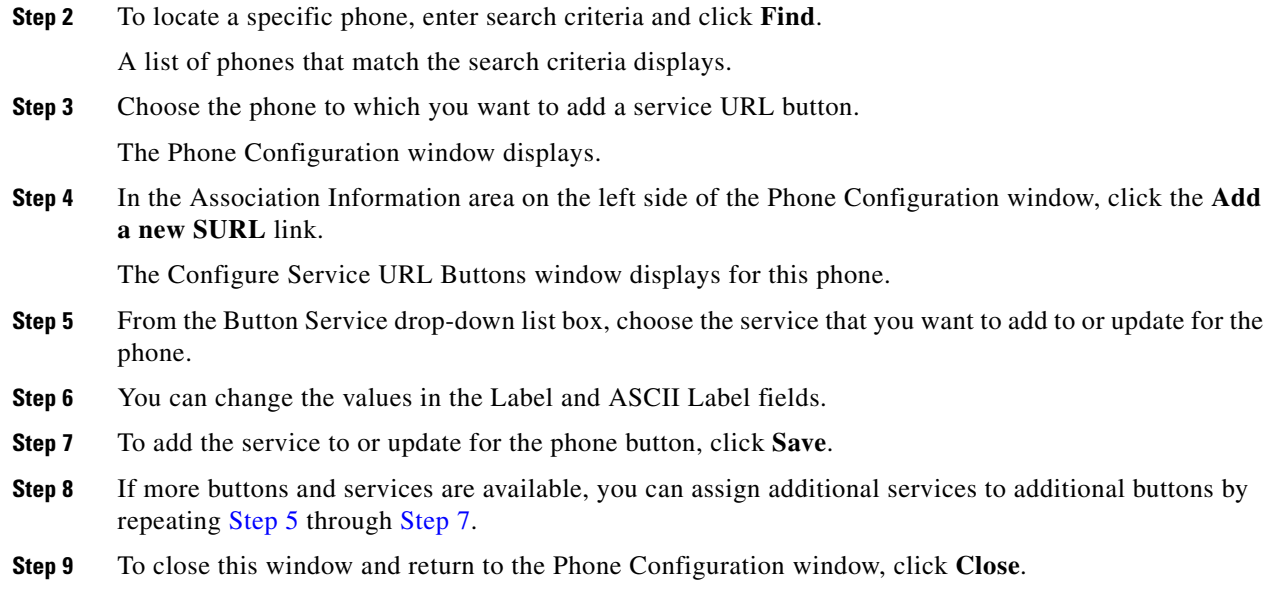

<span id="page-39-2"></span>See the ["Related Topics" section on page 67-44](#page-43-1).

# <span id="page-39-0"></span>**Copying to a Remote Destination Profile**

You can copy information from a phone record to a new remote destination profile, which is used for Mobile Connect and Mobile Voice Access. See "Cisco Unified Mobility" in the *Cisco Unified Communications Manager Features and Services Guide* for instructions on configuring remote destination profiles.

#### **Procedure**

**Step 1** From the Phone Configuration window, choose **Copy to Remote Destination Profile** from the Related Links drop-down list box at the top of the window and click **Go**.

The Remote Destination Profile Configuration window displays for this phone.

- **Step 2** Enter the appropriate settings as described in "Cisco Unified Mobility" in the *Cisco Unified Communications Manager Features and Services Guide*.
- **Step 3** To apply the changes, click **Save**.
- **Step 4** To close the window, click **Close**.

#### **Additional Information**

- See the ["Related Topics" section on page 67-44](#page-43-1).
- **•** Cisco Unified Mobility, *Cisco Unified Communications Manager Features and Services Guide*

# <span id="page-40-0"></span>**Modifying Phone Button Template Button Items**

When you configure a phone and associate it with a custom, nonstandard phone button template, you can modify the phone button items in the associated phone button template. When you do so, you create a new phone button template that is customized for this particular phone. The new phone button template displays in the list of phone button templates with a name of the format "SEP*999999999999*-Individual Template," where *999999999999* specifies the MAC address of the phone.

**Note** You cannot perform this procedure if the phone is associated with a standard phone button template. You must first associate this phone with a custom, nonstandard phone template.

To modify the button items of a custom, nonstandard phone button template, perform the following steps.

#### **Procedure**

**Step 1** Choose **Device > Phone**.

The Find and List Phones window displays.

**Step 2** To locate a specific phone, enter search criteria and click **Find**.

A list of phones that match the search criteria displays.

**Step 3** Choose the phone for which you want to modify the phone button items.

The Phone Configuration window displays.

**Step 4** Click **Modify Button Items** in the Association Information area on the left side of the window.

A popup window warns you that unsaved changes (to the phone) may be lost. If you have made changes to the phone configuration, click **Cancel** and save those changes before proceeding.

**Step 5** To continue, click **OK**.

The Reorder Phone Button Configuration window displays. This window comprises the following panes:

- **•** Associated Items—This pane displays a list of the items that are assigned to the phone buttons in this phone button template. The system assigns the first item in the list to button 1, the second item to button 2, and so forth.
- **•** Unassigned Associated Items—This pane displays a list of the items that are not assigned to phone buttons in this phone button template.
- Dissociate These Items—This pane displays a list of the items that cannot presently be assigned to a phone button.
- **Step 6** To change the order of the associated items, select an item in the Associated Items pane and click the up or down arrows to change its order.
- **Step 7** To move an item from the Associated Items pane to the Unassigned Associated Items pane or vice versa, select the item in either pane and click the left or right arrows to move the item to the other pane.
- **Step 8** To move an item from the Associated Items or Unassigned Associated Items pane to the Dissociate These Items pane or vice versa, select the item in any pane and click the up or down arrows that are located between the two panes that you want to affect.
- **Step 9** After you have finished moving items among the panes and all items are in the desired order, click **Save**.
- **Step 10** To close the Reorder Phone Button Configuration window, click **Close**.

Г

See the ["Related Topics" section on page 67-44](#page-43-1).

# <span id="page-41-0"></span>**Finding an Actively Logged-In Device**

The Cisco Extension Mobility and Cisco Extension Mobility Cross Cluster features keep a record of the devices to which users are actively logged in. For the Cisco Extension Mobility feature, the actively logged-in device report tracks the local phones that are actively logged in by local users; for the Cisco Extension Mobility Cross Cluster feature, the actively logged-in device report tracks the local phones that are actively logged in by remote users.

Cisco Unified Communications Manager provides a specific search window for searching for devices to which users are logged in. Follow these steps to search for a specific device or to list all devices for which users are actively logged in.

### **Procedure**

**Step 1** Choose **Device > Phone**.

The Find and List Phones window displays. Records from an active (prior) query may also display in the window.

- **Step 2** Select the Actively Logged In Device Report from the Related Links drop-down list box in the upper, right corner of the Find and List Phones window and click **Go**. The Find and List Actively Logged In Devices window displays.
- **Step 3** To find all actively logged-in device records in the database, ensure the dialog box is empty; go to [Step 4.](#page-41-1)

To filter or search records

- **•** From the first drop-down list box, select a search parameter.
- **•** From the second drop-down list box, select a search pattern.
- **•** Specify the appropriate search text, if applicable.

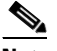

**Note** To add additional search criteria, click the **+** button. When you add criteria, the system searches for a record that matches all criteria that you specify. To remove criteria, click the **–** button to remove the last added criterion or click the **Clear Filter** button to remove all added search criteria.

#### <span id="page-41-1"></span>**Step 4** Click **Find**.

All matching records display. You can change the number of items that display on each page by choosing a different value from the Rows per Page drop-down list box.

**Step 5** From the list of records that display, click the link for the record that you want to view.

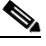

**Note** To reverse the sort order, click the up or down arrow, if available, in the list header.

The window displays the item that you choose.

See the ["Related Topics" section on page 67-44.](#page-43-1)

# <span id="page-42-0"></span>**Finding a Remotely Logged-In Device**

The Cisco Extension Mobility Cross Cluster feature keeps a record of the devices to which users are logged in remotely. The Remotely Logged In Device report tracks the phones that other clusters own but that are actively logged in by local users who are using the EMCC feature.

Cisco Unified Communications Manager provides a specific search window for searching for devices to which users are logged in remotely. Follow these steps to search for a specific device or to list all devices for which users are logged in remotely.

#### **Procedure**

**Step 1** Choose **Device > Phone**.

The Find and List Phones window displays. Records from an active (prior) query may also display in the window.

- **Step 2** Select Remotely Logged In Device from the Related Links drop-down list box in the upper, right corner of the Find and List Phones window and click **Go**. The Find and List Remotely Logged In Devices window displays.
- **Step 3** To find all remotely logged-in device records in the database, ensure the dialog box is empty; go to [Step 4](#page-41-1).

To filter or search records

- **•** From the first drop-down list box, select a search parameter.
- **•** From the second drop-down list box, select a search pattern.
- **•** Specify the appropriate search text, if applicable.

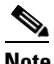

**Note** To add additional search criteria, click the **+** button. When you add criteria, the system searches for a record that matches all criteria that you specify. To remove criteria, click the **–** button to remove the last added criterion or click the **Clear Filter** button to remove all added search criteria.

**Step 4** Click **Find**.

All matching records display. You can change the number of items that display on each page by choosing a different value from the Rows per Page drop-down list box.

**Step 5** From the list of records that display, click the link for the record that you want to view.

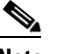

**Note** To reverse the sort order, click the up or down arrow, if available, in the list header.

The window displays the item that you choose.

Г

See the ["Related Topics" section on page 67-44](#page-43-1).

# <span id="page-43-0"></span>**Displaying the MAC Address of a Phone**

The Media Access Control (MAC) address comprises a unique, 12-character, hexadecimal number that identifies a Cisco Unified IP Phone or other hardware device. Locate the number on a label on the bottom of the phone (for example, 000B6A409C405 for Cisco Unified IP Phone 7900 family of phones or SS-00-0B-64-09-C4-05 for Cisco IP Phone SP 12+ and 30 VIP). Cisco Unified Communications Manager makes the MAC address a required field for Cisco Unified IP Phone device configuration. When you enter the MAC address in Cisco Unified Communications Manager fields, do not use spaces or dashes and do not include the "SS" that may precede the MAC address on the label.

For more information on displaying the MAC Address or additional configuration settings on Cisco Unified IP Phones, see the Cisco Unified IP Phone Administration Guide for Cisco Unified Communications Manager that supports the phone model. To display the MAC address for the Cisco IP Phone 12 Series and Cisco IP Phone 30 Series phones or the Cisco VG248 Gateway, perform the following tasks:

- **•** Cisco IP Phone 12 (SP +) Series and 30 Series (VIP)—Press **\*\*** to display the MAC address on the second line of the LCD display.
- **•** Cisco VG248 phone ports—The MAC address specifies the endpoint from the Gateway Configuration window of Cisco Unified Communications Manager Administration. See the "Gateway Configuration" section on page 66-1 for configuration information.
- **•** Cisco VG224 phone ports—You can configure a Cisco VG224 gateway as an MGCP gateway or an SCCP gateway. When it is configured as an SCCP gateway, it can have 24 analog phone endpoints. When it is configured this way, it functions similarly to an IOS SCCP gateway. The MAC address for each individual phone gets calculated by using a formula that considers the slot position, subunit, port, and the last 10 characters of the original MAC address. See the "Gateway Configuration" section on page 66-1 for configuration information.
- **•** Cisco IP Communicator—Get the MAC address from the network interface of the client PC on which you want to install the Cisco IP Communicator application.

#### **Additional Information**

See the ["Related Topics" section on page 67-44](#page-43-1).

# <span id="page-43-1"></span>**Related Topics**

- **•** [Cisco Unified IP Phone Configuration, page 67-1](#page-0-0)
- **•** [Phone Configuration Settings, page 67-3](#page-2-0)
- [Phone Migration Settings, page 67-29](#page-28-1)
- **•** [Speed-Dial and Abbreviated-Dial Configuration Settings, page 67-29](#page-28-0)
- **•** [BLF/Speed Dial Configuration Settings, page 67-30](#page-29-0)
- **•** [BLF/Directed Call Park Configuration Settings, page 67-30](#page-29-1)
- **•** [Configuring Cisco Unified IP Phones, page 67-31](#page-30-0)
- [Migrating Existing Phone Configuration to a Different Phone, page 67-33](#page-32-0)
- **•** [Synchronizing a Phone, page 67-35](#page-34-0)
- **•** [Configuring Speed-Dial Buttons or Abbreviated Dialing, page 67-36](#page-35-0)
- **•** [Configuring IP Phone Services, page 67-37](#page-36-0)
- **•** [Configuring Service URL Buttons, page 67-39](#page-38-0)
- **•** [Copying to a Remote Destination Profile, page 67-40](#page-39-0)
- **•** [Modifying Phone Button Template Button Items, page 67-41](#page-40-0)
- **•** [Finding an Actively Logged-In Device, page 67-42](#page-41-0)
- **•** [Finding a Remotely Logged-In Device, page 67-43](#page-42-0)
- **•** [Displaying the MAC Address of a Phone, page 67-44](#page-43-0)

#### **Other Configuration**

- **•** Directory Number Configuration, page 43-1
- **•** Gateway Configuration, page 66-1
- Phone Button Template Configuration, page 73-1
- **•** IP Phone Services Configuration, page 75-1
- **•** Cisco Extension Mobility, *Cisco Unified Communications Manager Features and Services Guide*
- **•** Cisco Extension Mobility Cross Cluster, *Cisco Unified Communications Manager Features and Services Guide*

#### **Additional Information**

- **•** Cisco Unified IP Phones, *Cisco Unified Communications Manager System Guide*
- **•** Programmable Line Keys, *Cisco Unified Communications Manager System Guide*
- **•** Phone Features, *Cisco Unified Communications Manager System Guide*
- **•** Understanding Directory Numbers, *Cisco Unified Communications Manager System Guide*
- **•** Presence, *Cisco Unified Communications Manager Features and Services Guide*
- **•** Cisco Unified Mobility, *Cisco Unified Communications Manager Features and Services Guide*
- **•** Trusted Relay Point, *Cisco Unified Communications Manager System Guide*

**The Second**